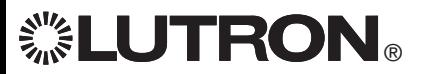

# **GRAFIK Eye. QS 带 DALI 控制器** 请阅读

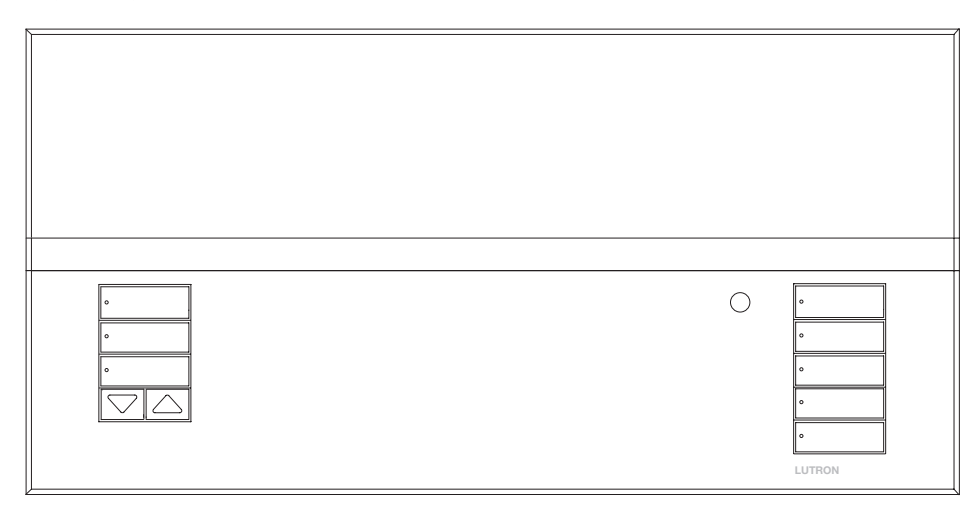

# 安装及操作指南

带 DALI 控制器的 GRAFIK Eye® QS 系统只用一个控制器即可控制灯光和窗帘, 无须接口。其特点包括用按键重现场景、显 示节能情况和状态的信息屏、红外接收器、 天文时钟、触点闭合输入和便于找到和操作 的可雕刻夜光式按键。内置的 DALI 总线链 路可最多控制 64 个 DALI 设备。

- 型号:QSGRK-6D, QSGRK-8D, QSGRK-16D QSGR-6D, QSGR-8D, QSGR-16D QSGRM-6D, QSGRM-8D, QSGRM-16D
- 额定值: 100 240 V ~ 50/60 Hz 100 mA  $CF 230 V \sim 50/60 Hz 100 mA$
- 输出: IEC PELV供电 24 V == 150 mA DALI 链路: 18 V = 250 mA

## 目录

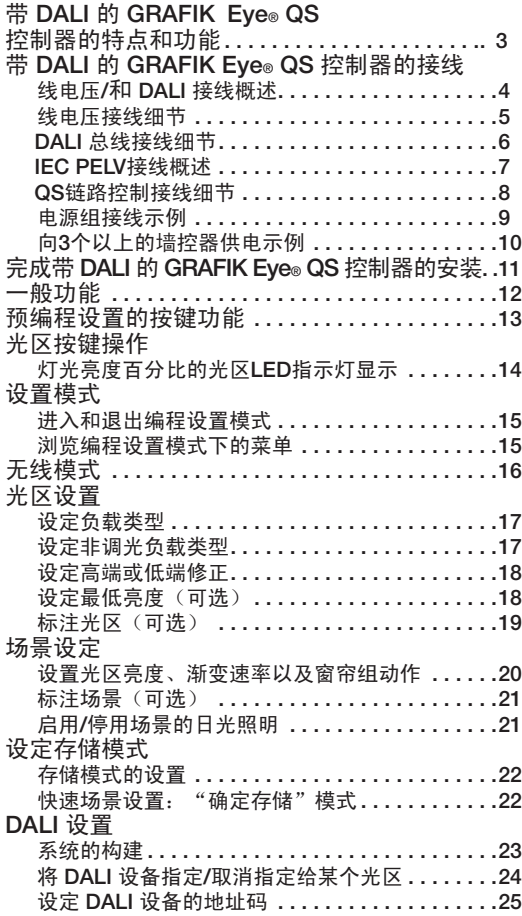

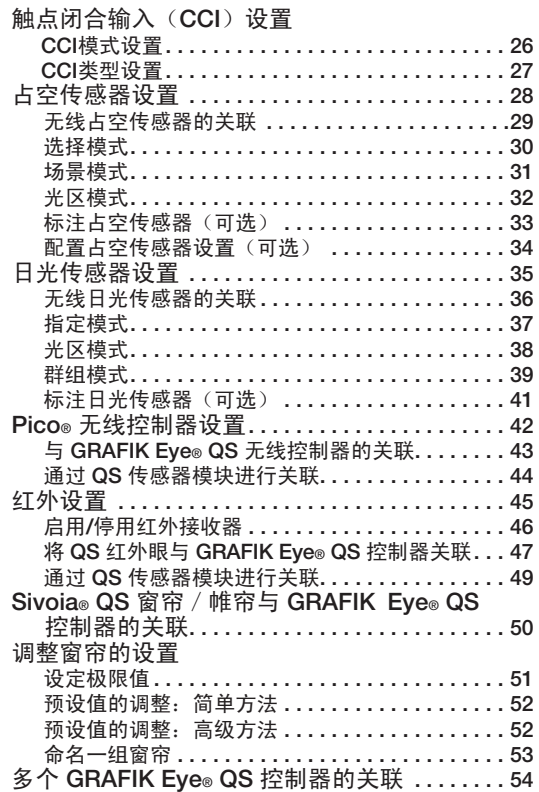

时钟操作

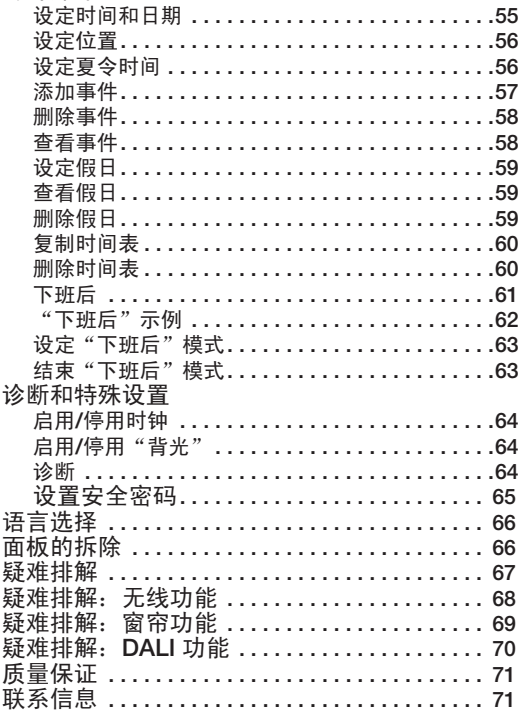

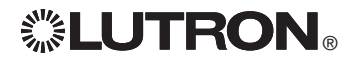

## 带 DALI 的 GRAFIK Eye® QS 控制器的特点和功能

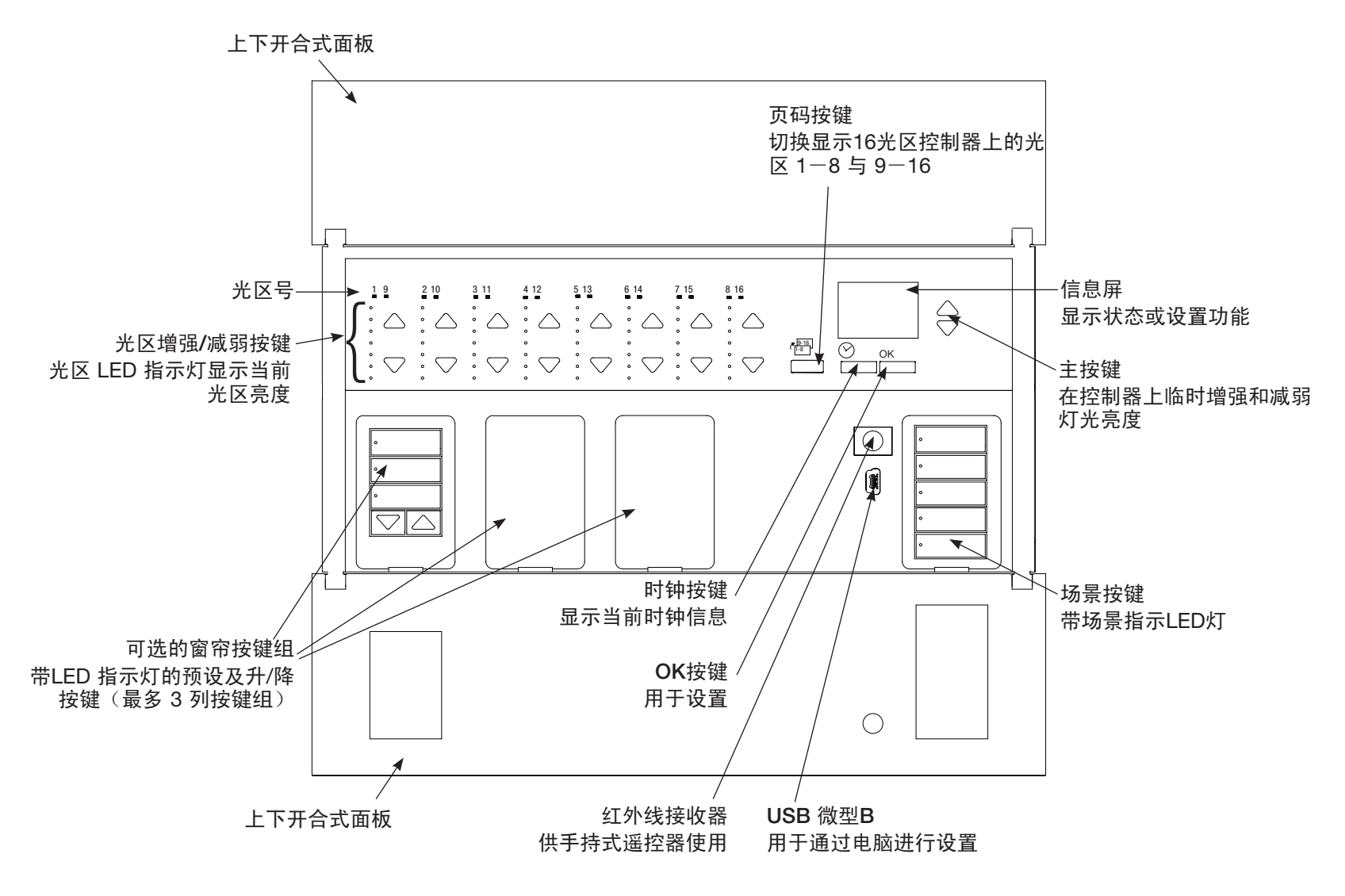

注: 6光区控制器仅显示光区1-6。

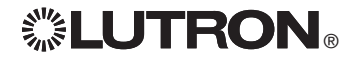

## 带 DALI 的 GRAFIK Eye® QS 控制器的接线: 线电压和 DALI 接线概述

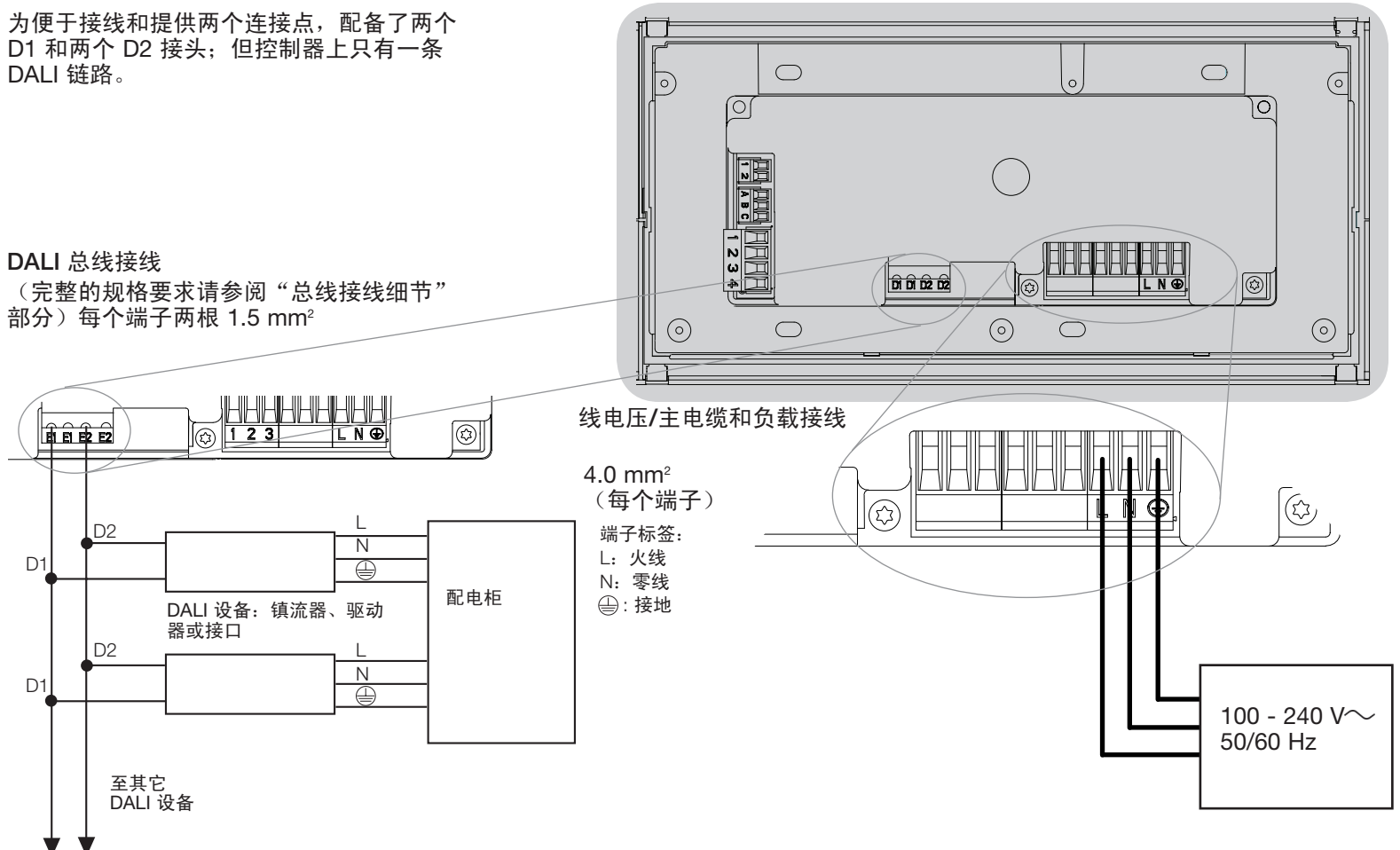

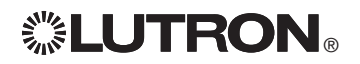

## 带 DALI 的 GRAFIK Eye® QS 控制器的接线: 线电压接线细节

- • 所有线电压/主电缆都必须使用正确认证的 电缆。
- • 在配电柜上必须提供适当的短路和过载 保护。
- • 按照所有当地和国家的电气规定进行 安装。
- 可以拔出 IEC PELV/NEC®二级接线端子以 便于进行红外装置、占空传感器和控制器 接线。
- • 注意:当心损坏设备。不要将线电压/干线 电缆连接到IEC PELV/NEC®二级端子上。

第 1 步: 安装墙盒。将深度为 89 mm 的 四位美式墙盒安装在能方便进行系统设置 和操作的干燥而平坦的室内表面上。在面 板的上下要至少留有 110 mm 的间隔以保 证适当的散热。所有侧面要留出 25 mm 的空间让面板伸出。

注:路创公司可提供四位墙盒,产品号为 241400。

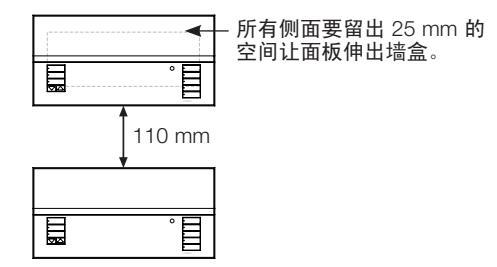

第 2 步:检查控制器接线。

- 地线端子的连接必须按照线电压接线图所 示方法进行。
- • 进行 IEC PELV/NEC®二级接线和线电压/ 主电缆走线时,必须遵循所有当地和国家 的电气规范。

警告! 电击危险。可导致死亡 或严重受伤事故。进行任何操作 之前,要关掉断路器或取下供电 线路的主保险丝。将负载接入带 DALI 的 GRAFIK Eye® QS 控制器 之前,要检查负载是否有短路。

- 第 3 步: 将线电压和负载连接至控制器。
- • 将墙盒内的线压电缆/主电缆剥去长度为 8 mm 的绝缘层。

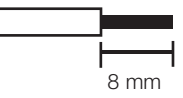

- • 将线电压/主电缆、地线和负载线连接到控 制器背面适当的接线端子上。
	- L:火线
	- N:零线
		- : : 接地

对于线电压/干线电缆的连接,推荐使 用的安装扭矩为 0.6 N∙m);对于地线连 接,推荐使用安装扭矩为 0.6 N∙m。

注意:当心损坏设备。带 DALI 的 GRAFIK Eye® QS 控制器必须由合格的 电工按照所有适用规定和建筑规范进行安 装。不正确的接线会造成控制器或其它设 备的损坏。

注释:为避免过热和可能由此造成的设备 损坏, 勿将控制器用于控制: 插座、用电 动机驱动的电器或未配备 DALI 电子可调 光镇流器或其它认可在当地使用的 DALI 装置的萤光灯具。此控制器是为住宅和商 用设计的,仅限在室内使用。

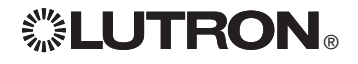

#### 带 DALI 的 GRAFIK Eve® QS 控制器的接线: DALI 总线接线细节

DALI 总线接线可以视为 NEC® 一级或 PELV(二级:美国)。

- NEC® 一级:DALI 总线接线可布在与接入 灯具的主路电压接线相同的导管内。
- PELV(二级:美国):DALI 总线接线必须 与所有主路接线及 NEC® 一级接线分开。
- 请参考应遵守的国家和当地的适用规定。
- 路创建议使用两种不同颜色的 D1 和 D2 (DALI 总线) 接线。对于同时使用多条不同 DALI 总线接线的接线箱,这样做可避免在 接线箱内出现接线错误。 按照以下说明连 接 DALI 总线。
- • 每条 DALI 链路只能有1个 带 DALI 的 GRAFIK Eye® QS 控制器与其连接。链路 上不得有其它的 DALI 总线电源。
- • DALI 链路最多可连接 64 个 DALI 设备。
- • DALI 链路上不得连接任何其它设备。

警告!电击危险。可导致死亡或 严重受伤事故。切勿带电接线。 在连接和检修 DALI 总线电源前,应 先通过断路器切断电源。

第 1 步: 根据 DALI 总线的长度, 利用右 边的导线尺寸表确定所应使用的导线尺 寸。

第  $2 +$ : 将 DALI 总线从端子 D1 和端子 D2 连接至所有 DALI 设备。

第 3 步: 如果将 DALI 总线作为PELV  $($ 级:美国)进行接线,必须将其与主路接 线及 NEC® 一级接线分开。

第 4 步: 接通断路器以讲行供电。

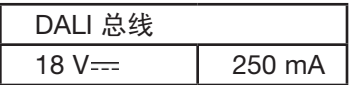

#### 接线尺寸和总线长度

DALI 总线接线 D1 和 D2 不属于极性敏感 接线。DALI 总线的长度受到以下用于 D1 和 D2 的导线规格的限制:

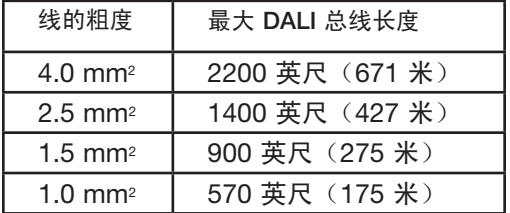

路创提供 DALI 总线接线电缆 (1.5 mm2),部件号为 C-CBL-216-GR-1 (非阻燃)和 C-PCBL-216-CL-1 (阻燃)。

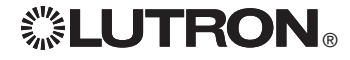

## 带 DALI 的 GRAFIK Eye® QS 控制器的接线: IEC PELV接线概述

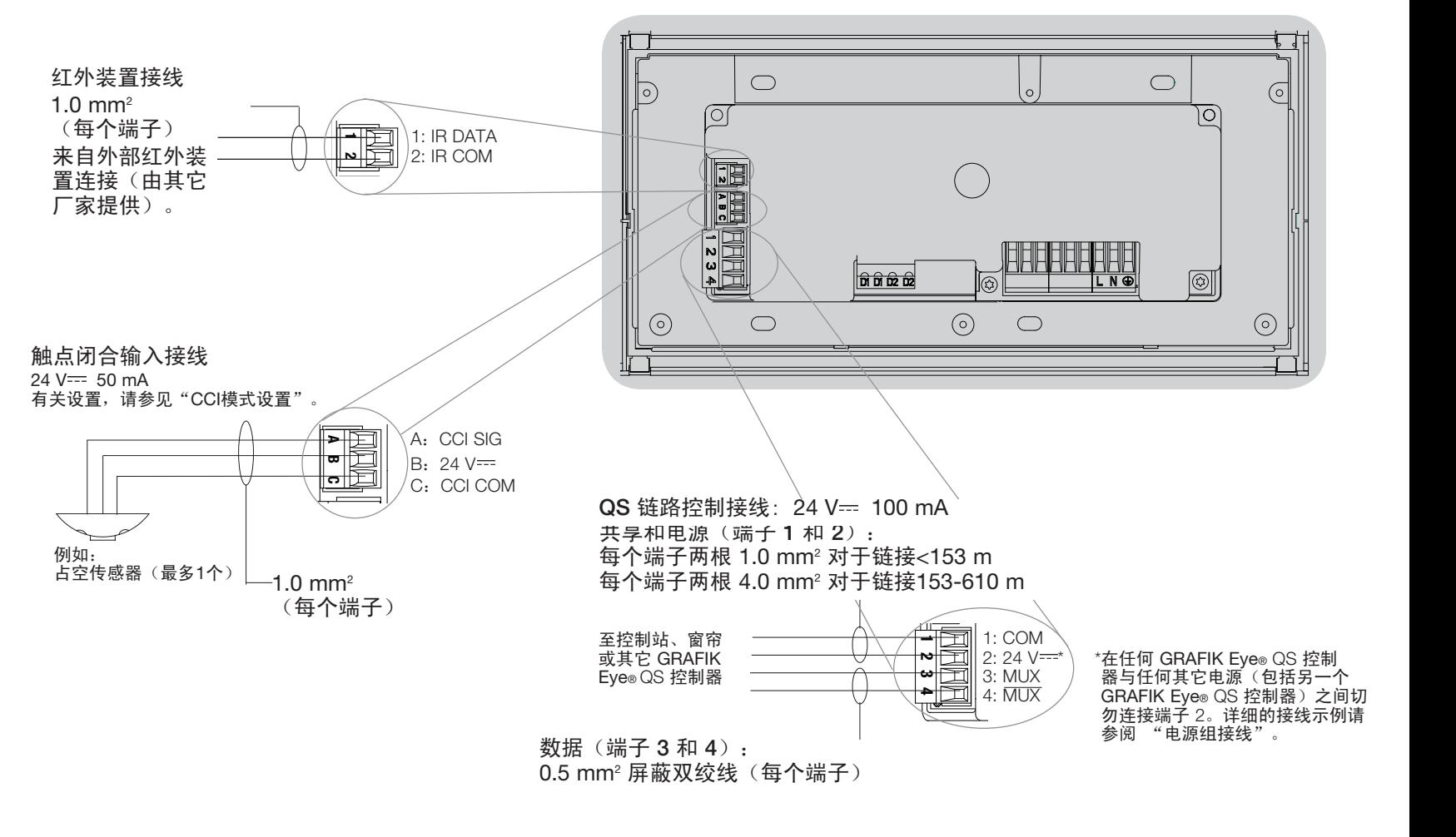

注:请按照当地的电工规定采用适当的导线 连接器。

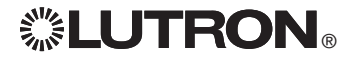

## 带 DALI 的 GRAFIK Eye® QS 控制器的接线:QS链路控制接线细节

- 系统通信使用 IEC PELV接线。
- 进行 IEC PELV接线和线电压/主电缆走线时,必须遵循 所有当地和国家的电气规范。
- 每个接线端子最多可接受两根 1.0 mm2 导线。
- 控制器链路的总长不得超过610米。
- 在控制器的墙盒内进行所有的接线。
- 接线可以采用菊链式或T形抽头式连接。
- $\bullet$  IEC PELV 24 V== 150 mA.

#### 系统的极限

QS 接线连接的通讯链路最多可连接 100 个设备或 100 个光区。

GRAFIK Eye® QS 控制器可向 QS 链路供电 3 个用电单 位(PDU)。有关用电单位的进一步信息,请参阅QS 链路用电单位规格建议(路创部件号 369405)。

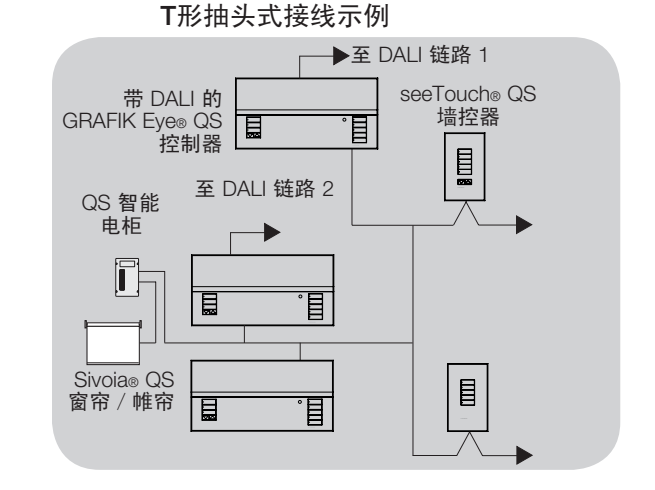

#### 菊链式接线示例

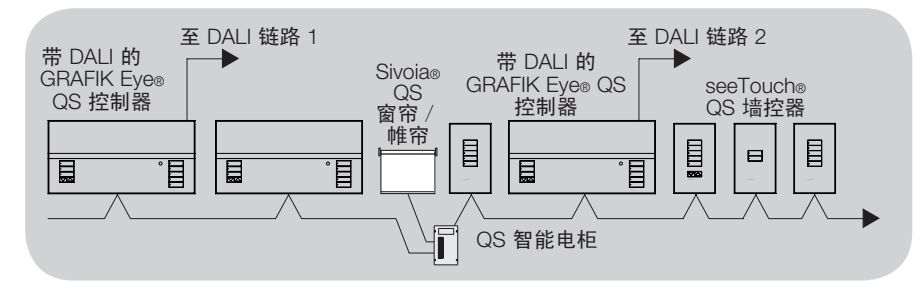

#### 导线尺寸 (请检查是否适合您所在地区)

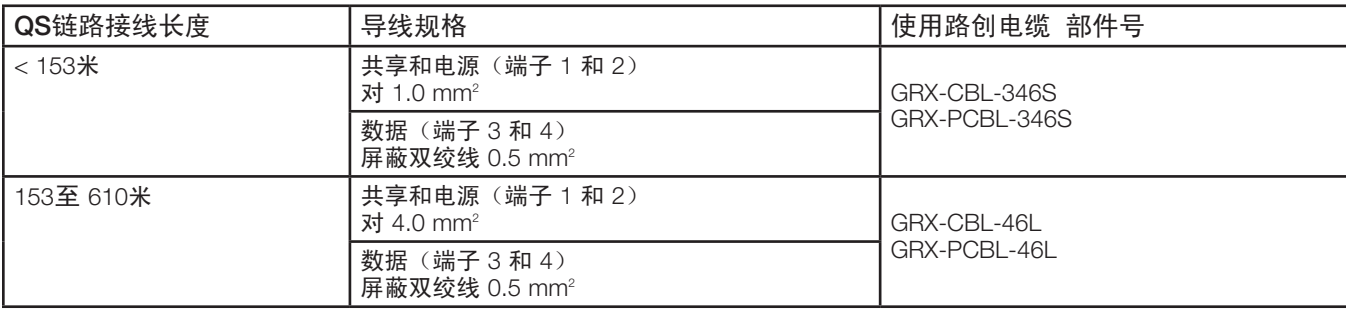

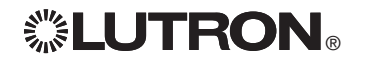

#### 带 DALI 的 GRAFIK Eye⊚ QS 控制器的接线: 电源组接线示例

QS链路上既有供应电力的设备也有消耗电力的设备。每个设备都有一个特定的供应电力或消耗电力的用电单元(PDU)数量。一个电源组由一个 供应电力的设备和一个或多个消耗电力的设备组成;每个电源组只能有一个供应电力的设备。有关用电单位(PDU)的进一步信息,请参阅QS 链路用电单位规格建议(路创部件号 369380)。

在 QS 链路的电源组内,连接如示意图中的字母A所示的所有 4 个端子(1、2、3和4)。在 QS 链路上供应电力的设备之间,仅连接如示意图中的字 母B所示的端子1、3和4(不连接端子2)。

接线可以采用菊链式或T形抽头式联接。

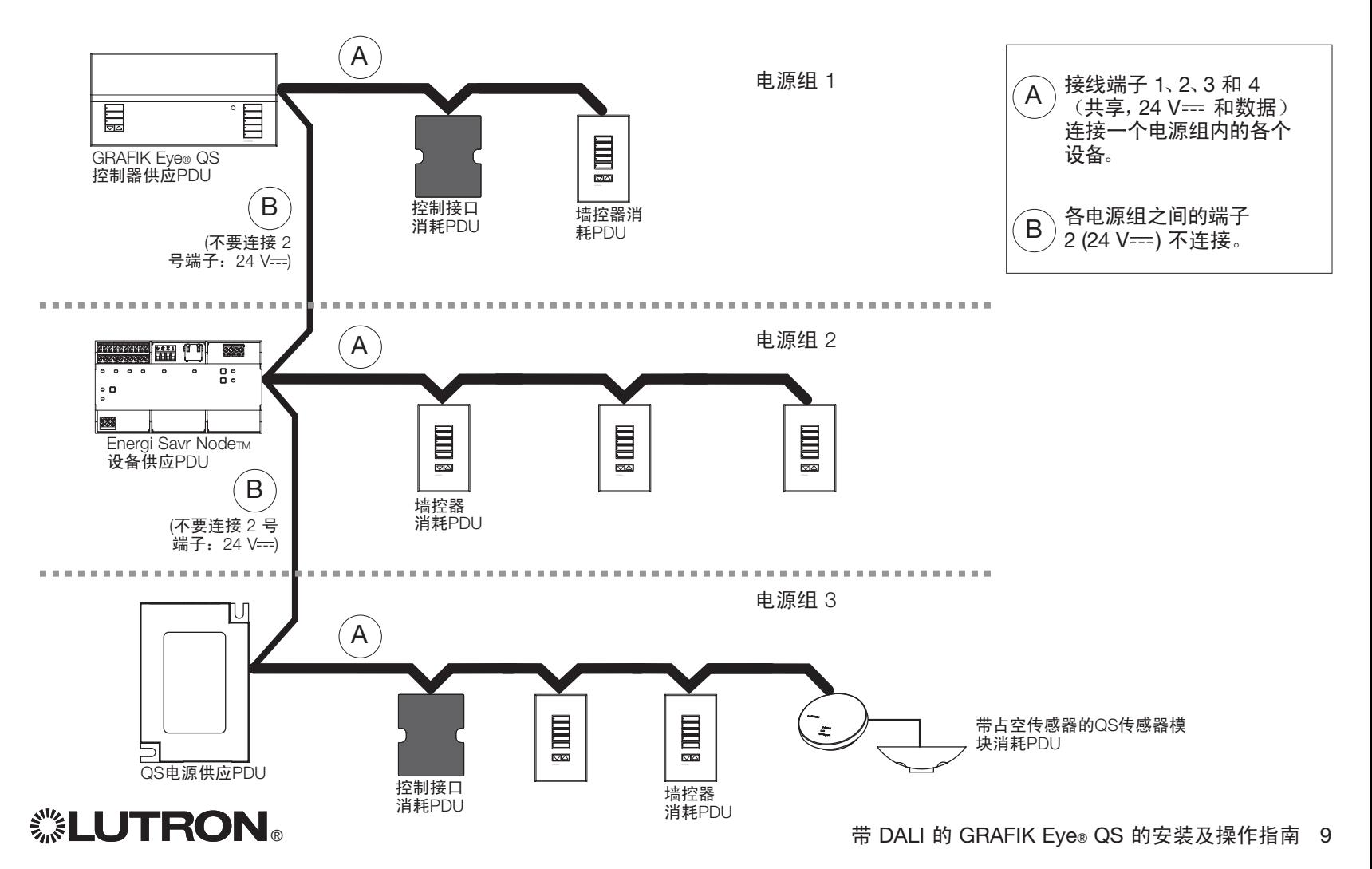

#### 带 DALI 的 GRAFIK Eye® QS 控制器的接线:

向3个以上的墙控器供电示例

带 DALI 的 GRAFIK Eye® QS 控制器最多可向 3 个 seeTouch® 墙控器供电。若要向三个以上的墙控器供电, 则需一个 24 V== 外接电 源。

- 来自电源的 +24 VDC 接线连接至由其供电 的所有墙控器的 QS 链路端子 2。此接线不 连接至 GRAFIK Eye® QS 控制器的端子 2。 • 来自电源的共享线连接至由其供电的所有 墙控器的 QS 链路端子 1 及 GRAFIK Eye® QS 控制器的端子 1。
- QS 链路上的通讯信号(端子 3 和 4)通过 屏蔽双绞线从墙控器连接至 GRAFIK Eye® QS 控制器, 就跟没有使用额外电源一样。 所示为控制器的后视图。

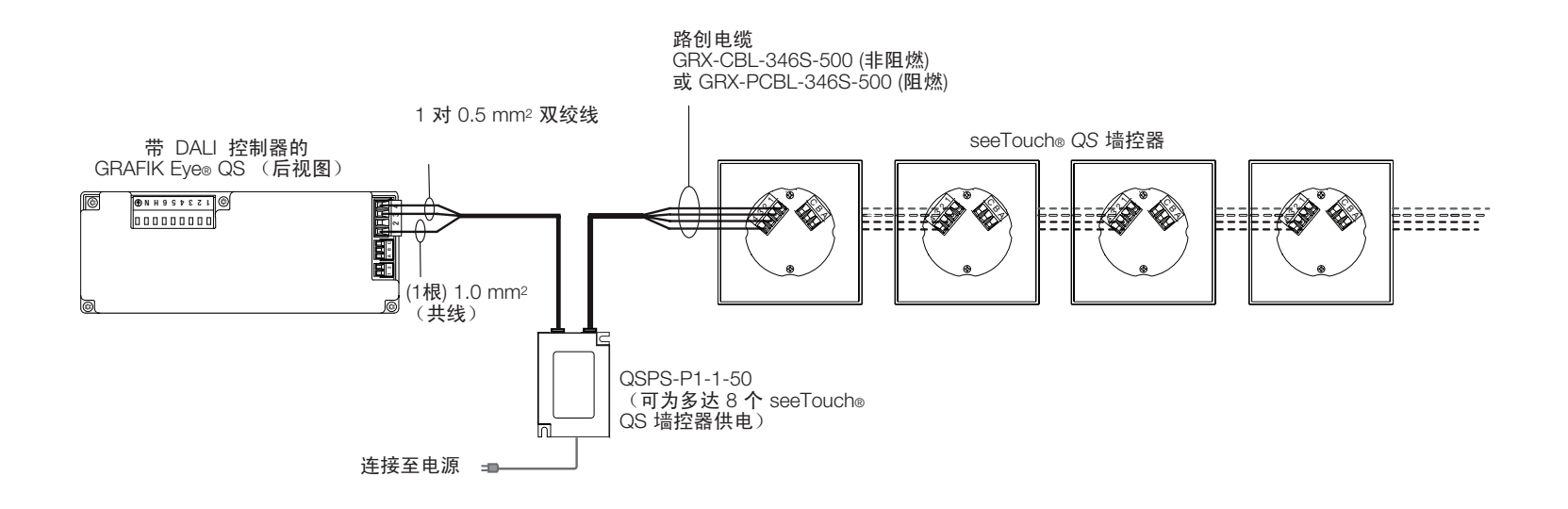

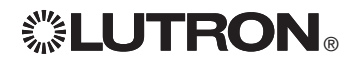

## 完成带 DALI 的 GRAFIK Eye® QS 控制器的安装

 $-$  200 mm  $-$ ⇤ 1.如图所示,用所提供的四个螺丝钉将控制 器安装在墙盒内。 注: 进行 IEC PELV接线和线电压/干线电 缆走线时,必须遵循所有当地和国家的电 87 mm 气规范。 95 mm 2.核实安装情况: • 开启电源。 • 按下顶部场景按键。LED指示灯会亮起。 墙壁 • 按下光区增强和减弱按键。确认控制器可 对所有接入负载进行调光。 3.将保护膜粘贴到控制器上。 注:拧紧安装螺钉时,要确保 上下开合式外盖和面板可以完 全打开(如图所示)。

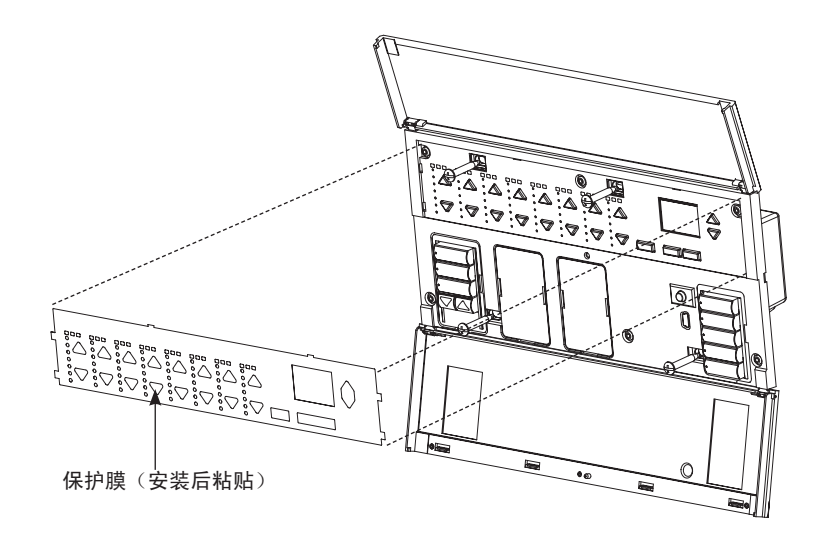

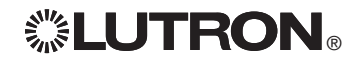

#### 一般功能

在最后一次按下按键或完成最后一次场景变更的30秒钟之后, 信息屏关闭。见下面的信息屏示例。

主按键启动信息屏。这些按键可临时增强或减弱全部可调光灯光 (在当前场景中设置为不受影响的灯光除外)。所作的调整都是 临时的,不会影响场景的设置。 注:主按键影响所有的光区。

用确定按键可启动信息屏(关闭时),显示当前场景及其渐变时间。 在"始终存储"模式下,可用它进行渐变时间调整。在"确定 存储"模式下,再次按下此按键,可对光区进行调整;第三次 按下,可对渐变进行调整。 OK

时钟按键可启动信息屏并显示当前时间以及预定的下个事件。再次  $\oslash$ 按下此按键,即可显示时间、日期以及"下班后"状态。第三次按 OK 下此按键,显示位置和日出/日落的时间。第四次按下此按键,显示 语言选择屏幕。再次按下此按键,则返回到第一个显示屏。

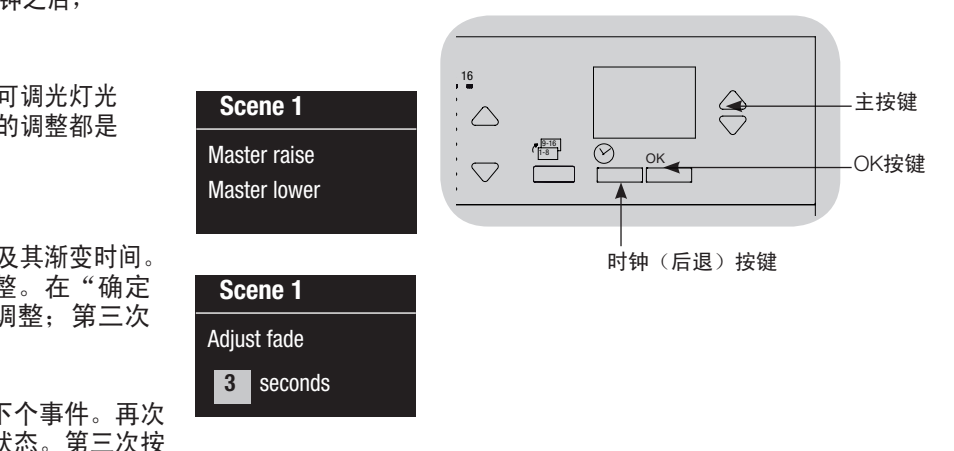

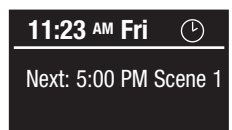

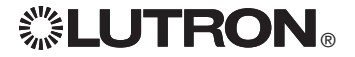

### 预编程设置的按键功能

带 DALI 的 GRAFIK Eye® QS 控制器无需特殊的设置即可控制大多数照明负载。每个控制 器在供货时均为场景和窗帘按键设置了预设值。对不属于如下所示(可调光或非调光)的 负载类型,在继续操作前请设定负载类型。有关场景设置的变更,请参见"场景设置"部 分。

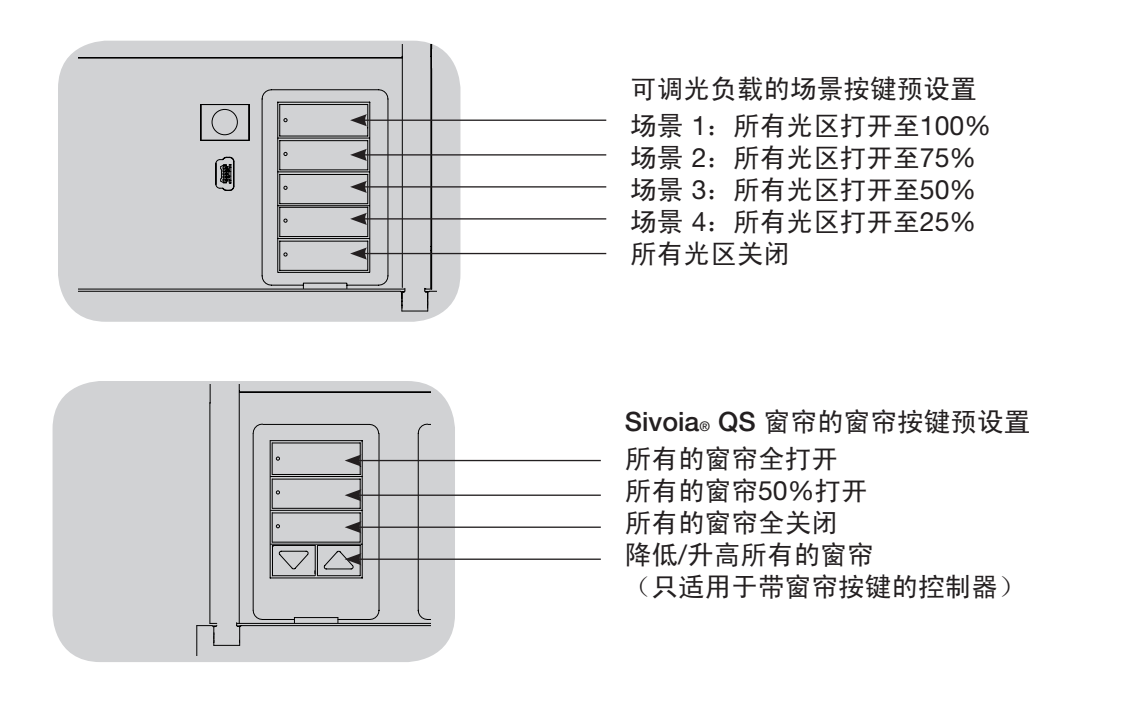

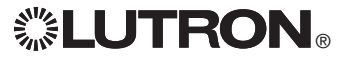

## 光区按键操作

每个光区列(LED和按键)代表一个灯光 光区。按下某一列的任意按键可打开信息 屏,并显示该光区的当前亮度和当前的节 能情况。

按下光区的增强和减弱按键,会根据光区 类型的情况产生不同的动作(见下面)。

可调光光区:

- • 按下并按住,可增强/减弱一个光区内的全 部灯光;放开后即停止
- • 按下增强或减弱按键可使光区停止渐变
- • 使灯光从关闭增强至全开或从全开减弱至 关闭,均需 5 秒钟
- • 同时按下增强和减弱按键可在全开与关闭之 间进行切换
- • 在光区的灯光亮度降至 0% 后,按下并按 住减弱按键 6 秒钟,可将该光区设定为当 前场景中不受影响光区。当启动该场景时, 此光区不会变化,而且无法用主按键增强/ 减弱此光区的亮度。

非调光光区:

- • 按下增强按键,打开光区
- • 按下减弱按键,关闭光区
	- 注: 光区类型的设定请参阅"光区设置" 部分。

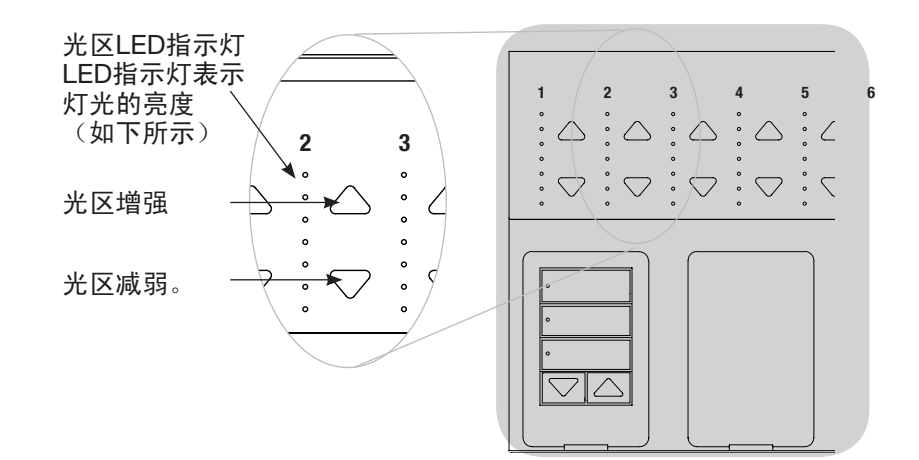

#### 灯光亮度百分比的光区LED指示灯显示

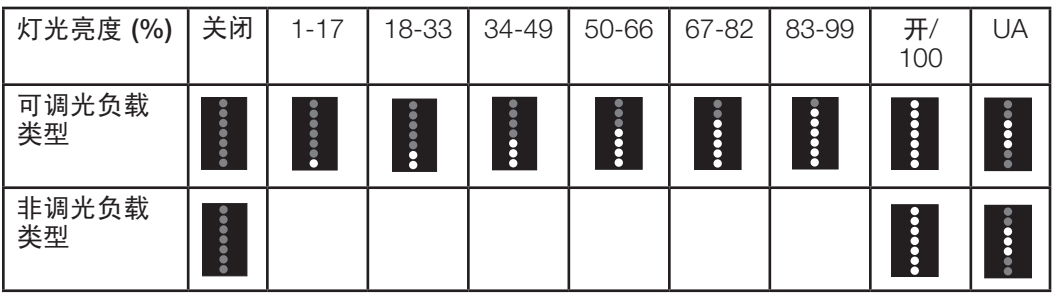

图例:

UA = 不受影响(灯光不受场景按键或主按

键的影响)

**D** LED 亮

● LED 不亮

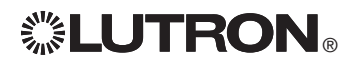

#### 进入和退出编程设置模式

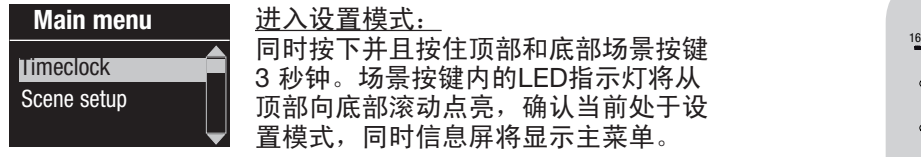

#### Scene 1

Fade time 3 seconds

退出设置模式: 同时按下并且按住顶部和底部场景按键 3 秒钟。信息屏变成场景 1。

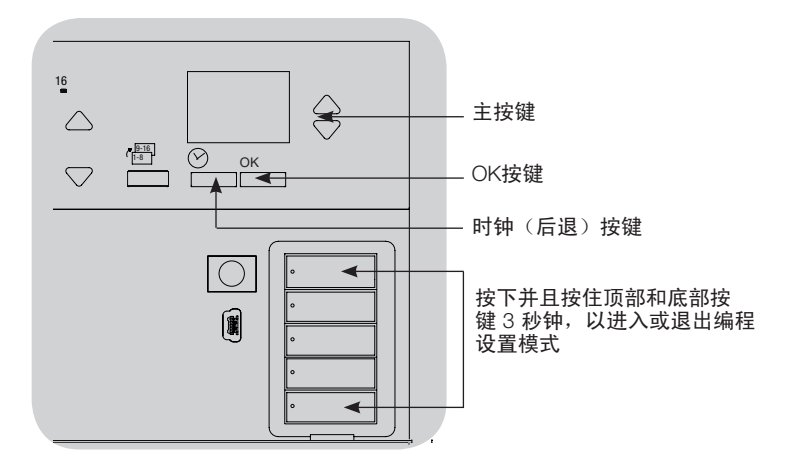

#### 浏览编程设置模式下的菜单

#### 主按键

主按键可让用户在菜单内移动。当前的选择突显在信息屏上。

#### OK按键

用OK按键可选择当前突显的菜单选择。从而转至下一菜单或接 受所选择的设置。当屏幕弹出一个"是/否"问题时,OK按键代 表"是"。

#### 时钟按键

时钟按键在设置模式中充当"返回"按键。按下时钟按键,可在当 前菜单中后退一步,反复按下此按键,最终将返回主菜单,但并 不退出设置模式。当屏幕弹出一个"是/否"问题时,时钟按键代 表"否"。

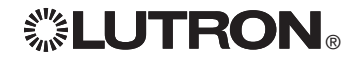

#### 无线模式

GRAFIK Eye® QS 控制器的许多型号支持与其它路创(Lutron)产品的无线通讯。此功能 .<sub>≌</sub> 使其很容易与无线传感器、墙控器、遥控器及窗帘集成,以实现单个房间的无线应用。 凡是支持无线通讯的设备,其前面标签上会标有"GRAFIK Eye® QS Wireless"字样。 GRAFIK Eye® QS 无线控制器的无线功能有三(3)种工作模式。

- • 已停用:用于只有接线连接的系统。
- 已启用: GRAFIK Eye® QS 无线控制器会对来自附近的路创 QS 无线(及兼容)产品的任 何设置指令作出响应。
- • 忽略设置(内定设置): 只有当 GRAFIK Eye® QS 无线控制器处于"已启用"模式时才 会对来自关联无线装置的正常操作指令作出响应。

若要改变 GRAFIK Eye® QS 无线控制器的无线模式:

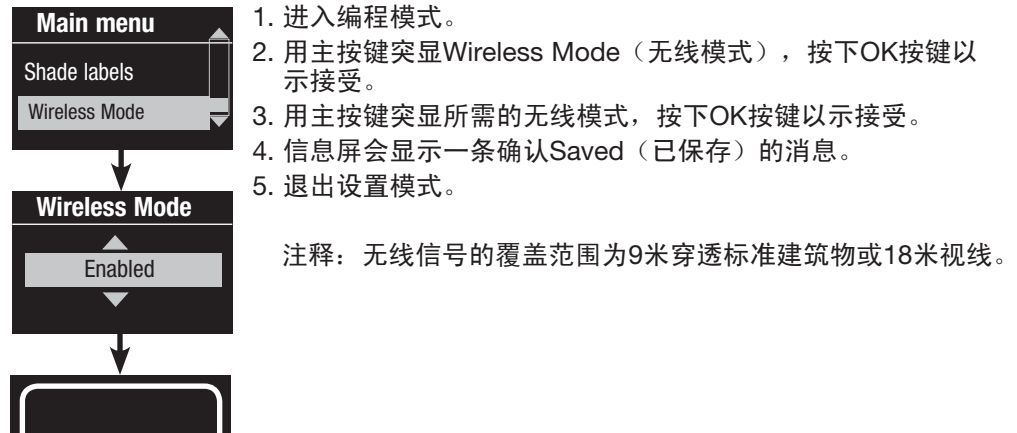

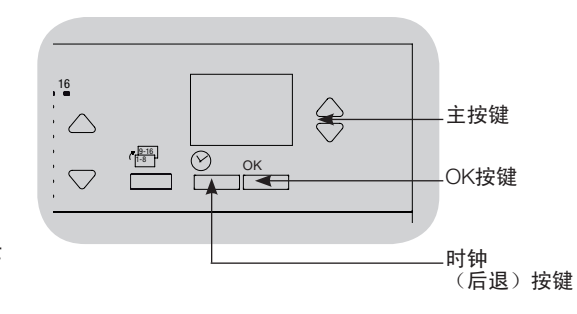

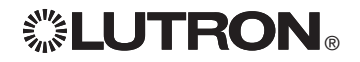

Saved

## 光区设置

设定负载类型

带 DALI 的 GRAFIK Eye® QS 可支持的负载类型:

- • 数码负载
- DMX
- • RGB/CMY DMX
- • 非调光数字
	- 注: 对于所有 DMX 或 RGB/CMY DMX 照明,控制器必须与外部 DMX 接口 (例如QSE-CI-DMX)配合使用。

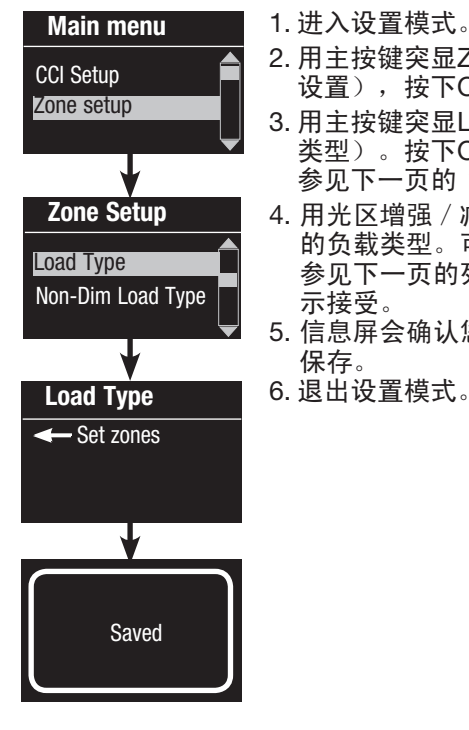

## 2. 用主按键突显Zone setup(光区 设置),按下OK按键以示接受。 3. 用主按键突显Load type(负载 类型)。按下OK按键以示接受。 参见下一页的"负载类型设置"表。 4. 用光区增强 / 减弱按键选择该光区 的负载类型。可支持的负载类型请 参见下一页的列表。按下OK按键以 5. 信息屏会确认您所选的负载类型已 Main menu CCI Setup Zone setup Zone Setup Load Type Load Type Set zones Non-Dim Load Type

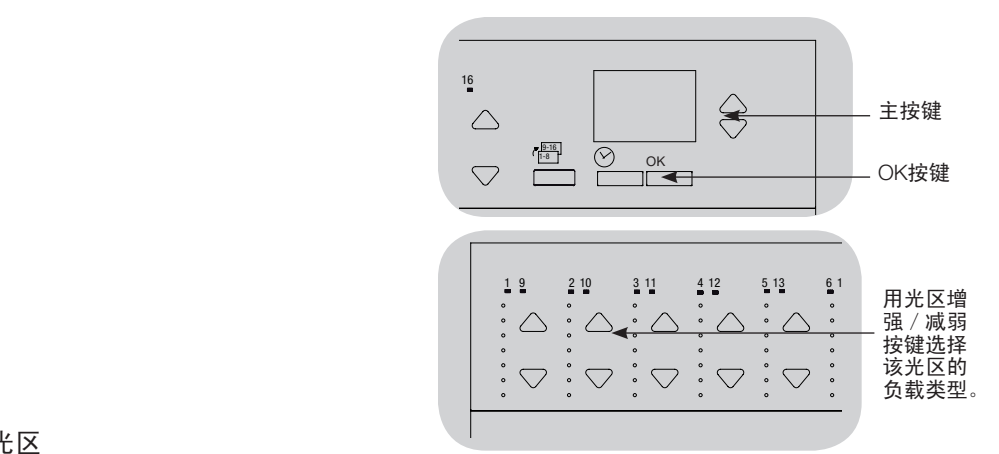

设定非调光负载类型

Saved

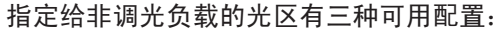

- LOFO:后开先关
	- FOFO:先开先关
	- FOLO:先开后关
		- 对于既有调光负载类型又有非调光负载类型的 场景, 其在"先"开 / 关配置情况下会在触发 调光负载之前触发非调光负载,而在"后"开/ 关配置情况下则会在触发调光负载之后触发非 调光负载。
		- 1. 进入设置模式。
		- 2. 用主按键突显Zone setup(光区设置), 按下 OK按键以示接受。
	- 3. 用主按键突显Non-Dim Load type (非调光负 载类型)。按下OK按键以示接受。参见下一页 的 "负载类型设置" 表。
	- 4. 用光区增强 / 减弱按键选择该光区的非调光 负载类型。(没有设定为非调光的光区显示 为"不受影响"。)按下OK按键以示接受。
	- 5. 信息屏会确认您所选的负载类型已保存。 6. 退出设置模式。

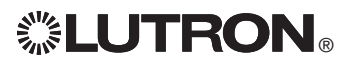

## 光区设置

设定高端或低端修正

- 如果您不知道正确的高端和低端设定值,请与路创技术支援部门取 得联系以获得帮助。
- 高端和低端修正设置限制了调光光区的最大和最小输出值。负载类 型设置后,修正亮度即被自动设定。
- 高端和低端修正不适用于 DALI 光区。

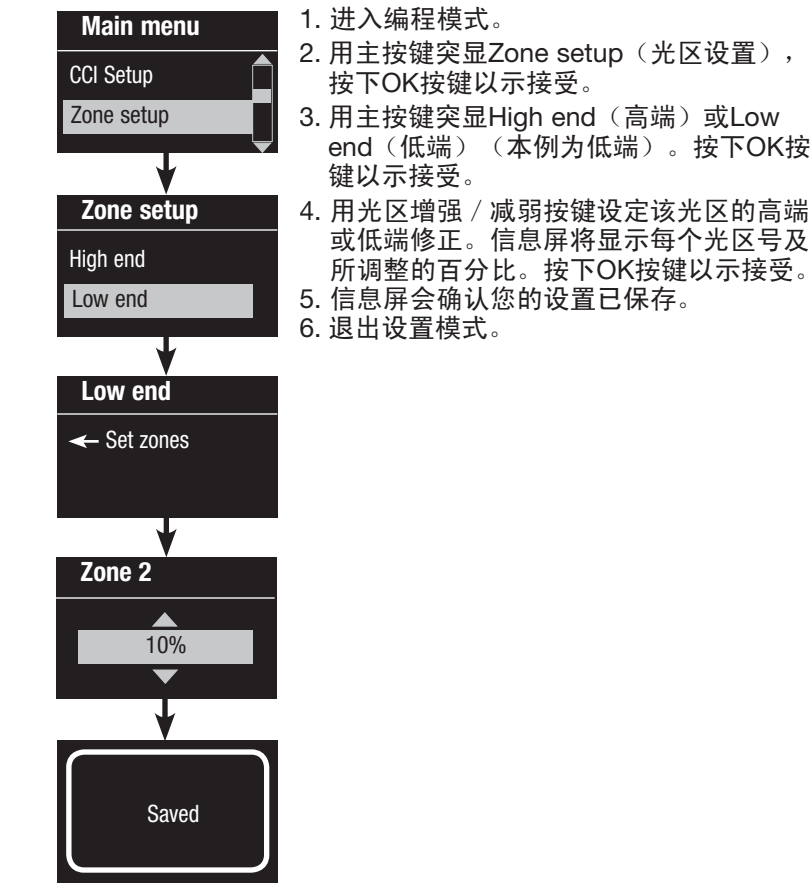

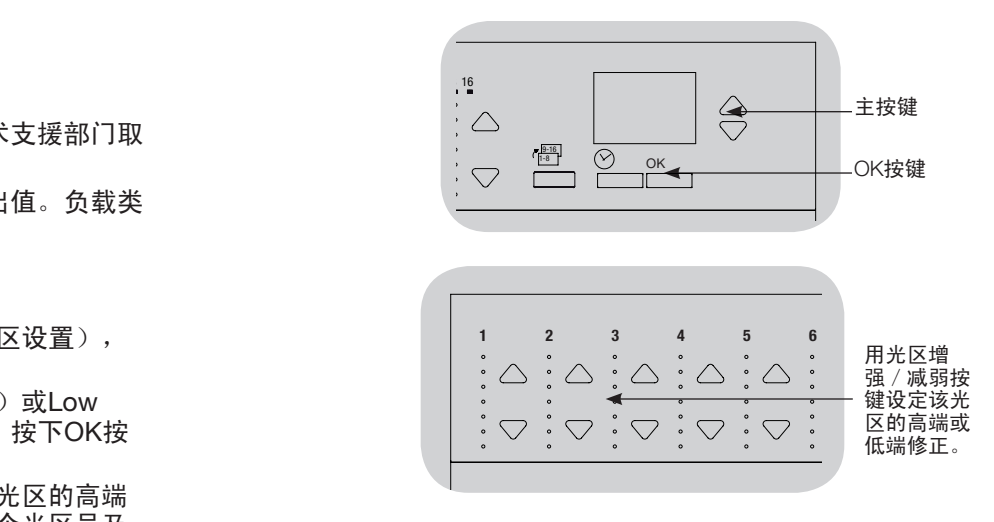

#### 设定最低亮度(可选)

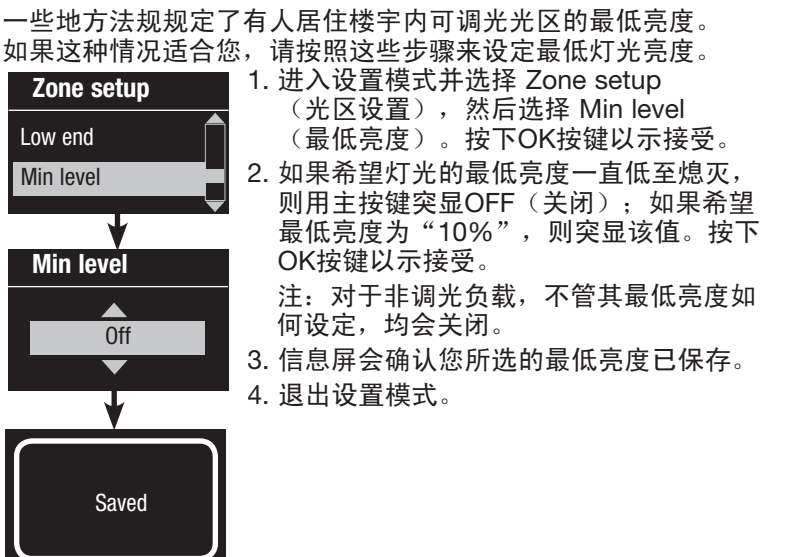

## 光区设置

#### 标注光区(可选)

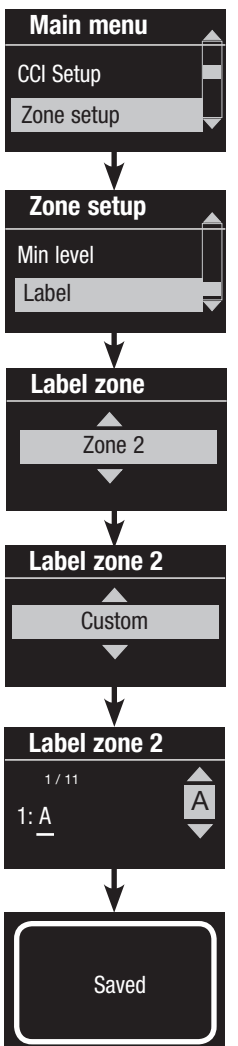

- 1. 进入设置模式。
- 2. 用主按键突显Zone setup(光区设置), 按下OK按键以示接受。
- 3. 用主按键突显Label(标签), 按下OK按键以示接受。
	- 4. 用主按键将光区号更改为所需要的光区。如果事先已设置好定制 的光区标签,它们将会显示出来。按下OK按键以示接受。
	- 5. 用主按键突显Custom(定制),按下OK按键以示接受。或者, 突显Default(默认),返回至默认光区标签(如光区1)。
	- 6. 用主按键滚动显示字符(小写和大写字母及数字 0-9)。在屏 幕上,当前正在更改的字符将以下划线表示。按下OK按键选择 想要的字符,对所有需要的字符重复同样操作。对剩余的空白 字符,可选择一个空格(无字符)并按下OK按键。按下OK按键 以示接受。

注释:定制的光区标签总是以光区号和冒号开始(如1: 向上照 射灯)。

- 7. 信息屏会确认您选择的名称已保存。
- 8. 退出设置模式。

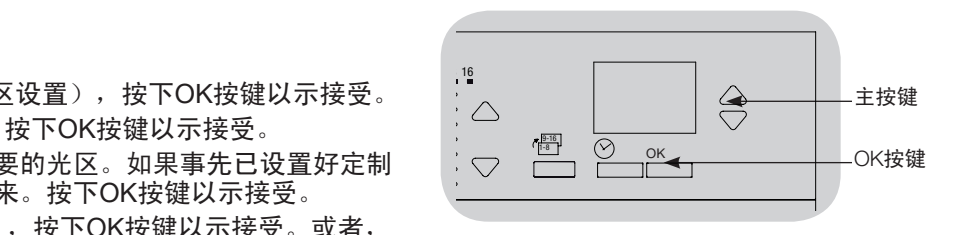

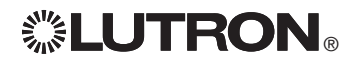

### 场景设定

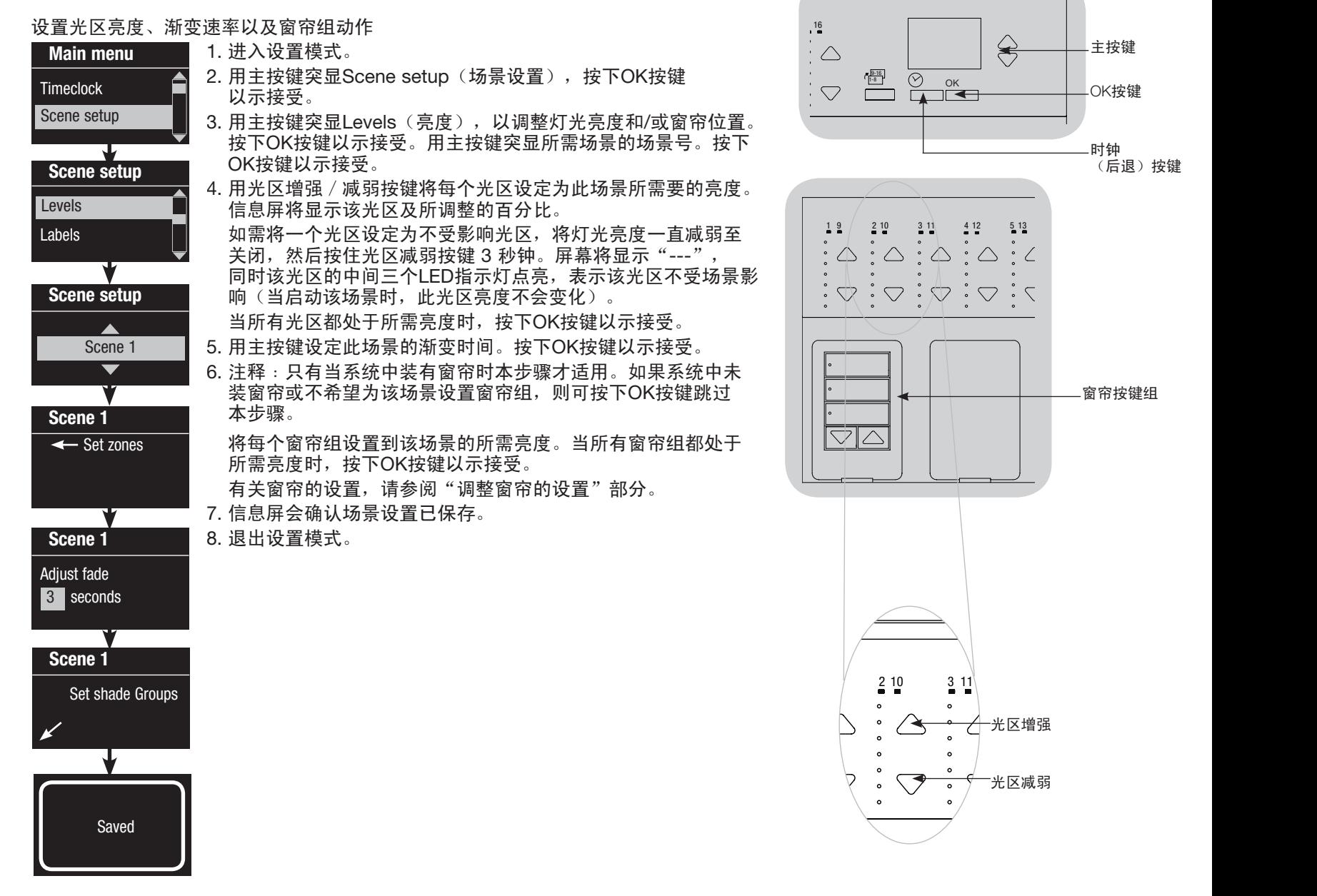

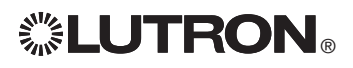

光区增强

光区减弱

窗帘按键组

主按键

 $\Leftrightarrow$ 

OK按键

时钟

(后退)按键

## 场景设定

#### 标注场景(可选)

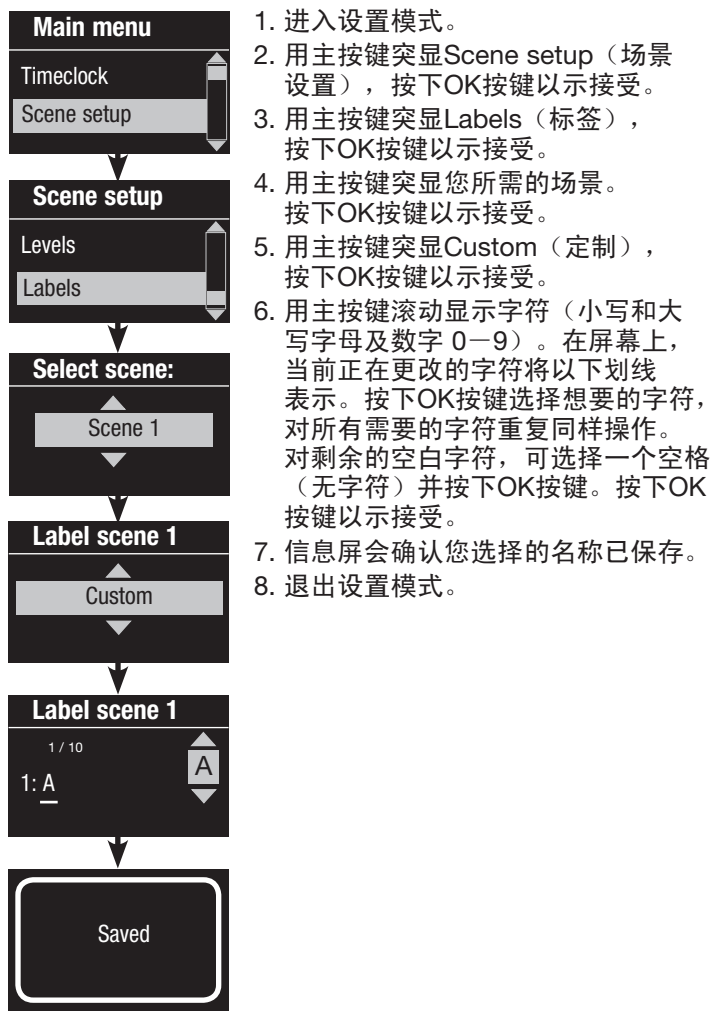

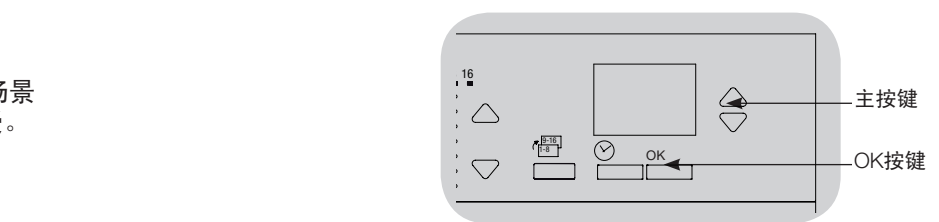

#### 启用/停用场景的日光照明

**Daylighting** 

Labels

Scene 1 Daylighting

Daylighting

Scene 1

 $\blacktriangledown$ 

Enable

Saved

- 1. 进入设置模式。 Scene setup
	- 2. 用主按键突显Scene setup(场景设置), 按下OK按键以示接受。
		- 3. 用主按键突显Daylighting(日光照明), 按下OK按键以示接受。
		- 4. 用主按键突显您所需的场景。按下OK按键以示 接受。
		- 5. 用主按键选择 Enable (启用)或 Disable (停用)。当某个场景中的日光照明停用时, GRAFIK Eye® QS 控制器在该场景激活时将不 会对日光传感器信息作出响应。
			- 按下OK予以保存。
		- 6. 退出设置模式。

## 设定存储模式

GRAFIK Eye® QS 控制器的存储模式可以调整为针对特定的应用打开和关闭快速场景设 置模式或停用光区及/或场景按键。

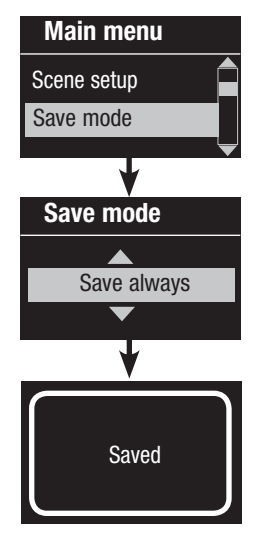

#### 存储模式的设置

确定存储(内定模式):快速场景设置模式;在按下OK按键确认 所做选择之前,光区的调整是临时性的。

 始终存储:自动保存对照明亮度或渐暗至关闭时间的更改(主按 键的更改是临时性的)。

从不存储: 不保存对亮度或渐变时间的临时更改。

 四场景(通常应用于出租的空间):光区增强/减弱按键停用。 仍可使用主增强/减弱按键、墙控器和红外接收器来调整亮度。 但是,不保存所做的更改。

 按键停用(通常应用于公共场所):只有时钟按键、红外接收器 和墙控器可以用来进行临时更改。

存储模式的更改

1. 进入设置模式。

- 2. 用主按键突显Save mode (存储模式), 按下OK按键以示 接受。
- 3. 用主按键突显您所需的存储模式。下面列出了各存储模式并加以 说明。
- 4. 按下OK按键以示接受。信息屏会确认您所选的存储模式已 保存。
- 5. 退出设置模式。

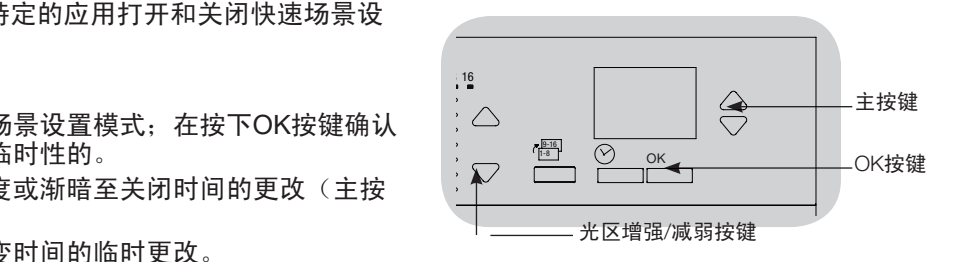

快速场景设置: "确定存储"模式 在默认状态下,GRAFIK Eye® QS 控制器 处于"确定存储"模式。在这种情况下, 您无需进入设置模式即可快速设置场景。

- 1.按下您想要设定场景的按键,其 LED 指示 灯将点亮并且灯光亮度变成当前设置。
- 2.用光区增强/减弱按键将所有灯光设定至 所需要的亮度。按下OK按键进行选择。
- 3.用主按键将渐变时间设置为所需的长度, 按下OK按键进行保存。
- 4.信息屏会确认您的新场景设置已保存。 注释
- 用主按键增强或减弱照明设置仍属于临时 性行为。
- • 如需将一个光区设定为不受影响光区 (---),可在该光区的灯光亮度降至 0% 后按下并按住光区减弱按键 6 秒钟。

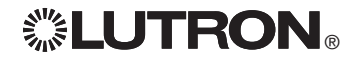

## DALI 设置

接入 DALI 设备并供电后,必须先进行地址码设定才能由系统对它们进行控制。Build <sub>"</sub> **System**(构建系统)命令可自动完成此过程。

注释: 当Build System(构建系统)命令运行时,全部现有的 DALI 设置将被删除,包 括 GRAFIK Eye® QS 控制器上的 DALI 传感器设置。

#### 系统的构建

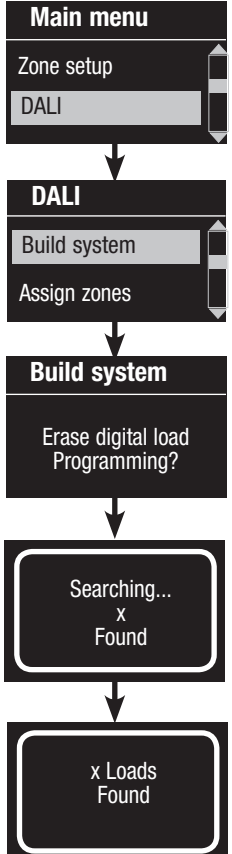

1. 进入编程模式。

- 2. 用主按键点选"DALI",按下OK按键以示接受。
- 3. 用主按键突显Build System(构建系统), 按下OK按键以示 接受。
- 4. 按下OK按键以清除当前所有的设置,然后重置 DALI 设备并对其 进行地址码设定,最后在系统中找寻传感器。

5. 退出设置模式。

注: 运行Build System (构建系统)后, 光区4将控制所有的 DALI 设备,以便于诊断和核实接线情况。(一旦任一设定了地址 码的设备被指定给 GRAFIK Eye® QS 控制器的某一光区, 则 该功能停用。)用光区4的增强 / 减弱按键检查所有设备的 地址码设定是否正确。如果某一设备没有反应,则重复Build System(构建系统)命令和/或检查接线情况。

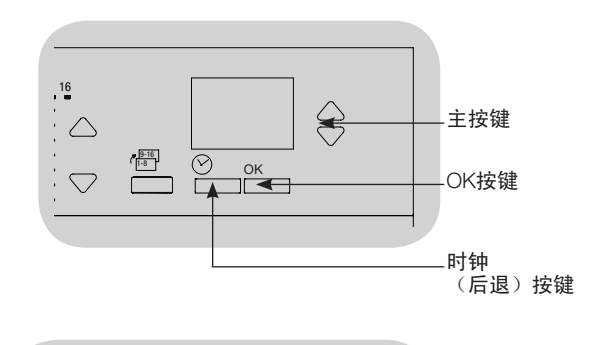

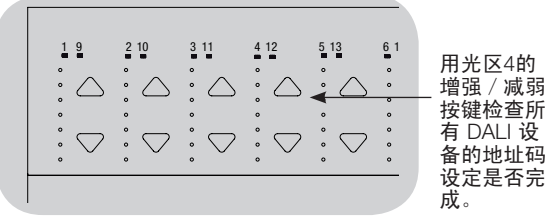

![](_page_22_Figure_13.jpeg)

*.* **LUTRON** 

## DALI 设置

将 DALI 设备指定/取消指定给某个光区

将 DALI 设备指定或取消指定给某个光区前, 必须在系统中对其进行地址码设定(见上 一页)。

![](_page_23_Picture_282.jpeg)

1 2 9 10 3 11 12 4 5 13 6 14 7 815 16

![](_page_23_Picture_4.jpeg)

OK

 $\overline{\odot}$ 

 $\bigoplus$ 

主按键

 $\frac{9-16}{1-8}$ 

 $\frac{1}{2}$ 

## DALI 设置

设定 DALI 设备的地址码

可以用 Address All (设定全体设备的地址)来添加 / 更换系统中的 DALI 设备,而无需 运行 Build System (构建系统)命令(以避免删除所有设置信息)。

"Address All"命令会将替换的 DALI 设备当成全新设备对待,每个新的 / 替换的设备 都会增加总设备计数。

注释: 如果系统已经有 64 个 DALI 设备,那么,更换设备的唯一方法是通过使用 Build System(构建系统)命令。

1. 进入设置模式。

2. 用主按键点选"DALI",按下OK按键以示接受。 3. 用主按键突显Address all (设定所有地址), 按下OK按键以示 接受。系统中的所有 DALI 设备会变成全开。每完成一个 DALI 设备的地址码设定,GRAFIK Eye® QS 控制器将显示出该设备 的信息,同时该设备变成低端亮度。完成上述工作需要几分钟的 时间。系统然后返回主菜单。 4. 若要设置新的/替换设备,请按照说明将 DALI 设备指定给光 区。 5. 退出设置模式。 DALI Assign zones Address all Address all Address all ? Press OK Main menu Zone setup DALI Searching... x Found x Loads Found

![](_page_24_Figure_6.jpeg)

### 触点闭合输入(CCI)设置

(直接连接至 GRAFIK Eye® QS 控制器)

GRAFIK Eye® QS 控制器背面的内置触点闭合输入(CCI)可设置为:

占空(内定设置):允许将接线连接的占空传感器包括在设置占用动作时可用的传感 器清单中。

应急:这一设置可使 GRAFIK Eye® QS 控制器能与 LUT-ELI-3PH 应急照明接口一起 工作。当检测到有紧急情况时,所有灯光会全亮,而且在解除紧急信号之前不会变化。 下班后: 允许CCI开始和结束"下班后"模式。

时钟:允许CCI启用和停用时钟。

锁定:防止用户对控制器进行任何修改。在CCI启用正常操作之前,一直保持当前场景。 从不存储: 防止在使用CCI期间保存任何修改。

停用CCI:CCI将不对系统起作用,而且也不会出现在传感器设置菜单中的可用占空传感器清单上。 改变触点闭合输入的操作:

![](_page_25_Figure_8.jpeg)

![](_page_25_Figure_9.jpeg)

(接下一页)

![](_page_25_Picture_11.jpeg)

## 触点闭合输入(CCI)设置(续)

(直接连接至 GRAFIK Eye® QS 控制器)

GRAFIK Eye® QS 控制器背面的内置触点闭合输入(CCI)可与下列任何一种类型的触点 闭合装置兼容:

保持(内定设置):GRAFIK Eye® QS 控制器可根据触点闭合和触点打开/释放事件 进行动作。

例如: CCI模式设置在"下班后"模式。触点闭合开启"下班后"模式。触点打开 / 释放结束"下班后"模式。

瞬时:GRAFIK Eye® QS 控制器仅根据触点闭合事件进行动作。例如:CCI模式设置 在"下班后"模式。触点闭合开启"下班后"模式。触点打开/释放没有任何作用。 第二次触点闭合结束"下班后"模式。

改变触点闭合输入的类型:

![](_page_26_Figure_7.jpeg)

![](_page_26_Figure_8.jpeg)

![](_page_26_Picture_9.jpeg)

Saved

路创(Lutron)占用和空置传感器可与 GRAFIK Eye® QS 无线控制器配合工作,以便在检测到占用或空置时自动调整灯光亮度。 接线连接的 占用和空置传感器可连接至 GRAFIK Eye® QS 控制器上的一个触点闭合输入、QS 传感器模块 (QSM) 、 GRAFIK Eye® QS 系统上的一个触点闭合接口或地址设定至.  $\mathcal{L}$ 

![](_page_27_Figure_2.jpeg)

进行关联,然后才能让 GRAFIK Eye® QS 无线系统认出他们。 无线 Radio Powr Savr™ 占用和空置传感器可与 GRAFIK Eye® QS 无线控制器或QSM相关联。必须首先将无线传感器与这些设备之一

![](_page_27_Figure_4.jpeg)

若要将占空传感器与 GRAFIK Eye® QS 控制器关联在一起,必须按照下列步骤进行。

1. 对接线连接的传感器进行接线或对无线传感器进行关联。

2.选择运行模式(场景控制或光区控制)。

3.选择传感器。

4.指定传感器动作。

5.配置传感器设置(可选)。

![](_page_27_Picture_11.jpeg)

将无线占空传感器与 GRAFIK Eye® QS 无线控制器进行关联(仅限已启用无线模式 的设备):

![](_page_28_Figure_2.jpeg)

QS 传感器模块(QSM)

当 GRAFIK Eye® QS 系统首次通电时,与触点闭合输入相连接的占空传感器(及最初三个). ◎ 关联的无线 Radio Powr Savr™ 占空传感器)会自动以场景模式运行。它们默认设置的占 用状态为"无动作",而未占用状态为"场景关闭"。如要连接更多的传感器和/或实现 其它功能,请完成所有必需的设置动作。

#### 选择模式

场景模式 (内定设置):当 GRAFIK Eye® QS 控制器所控制的是单个房间或单一区域的 照明时,它很有用。最多可以将四个传感器指定给 GRAFIK Eye® QS 控制器,当空间占 用时启动某个场景,而当空间未占用时启动另一个场景。

光区模式:当 GRAFIK Eye® QS 控制器所控制的是一个房间内的照明时,它很有用。 每个光区最多可以指定四个传感器(一个传感器可以被指定给多个光区),用于将光 区切换成可设置的占用和未占用亮度。

![](_page_29_Figure_5.jpeg)

![](_page_29_Figure_6.jpeg)

![](_page_29_Picture_7.jpeg)

占空传感器设置

#### Scene Mode

Occ Sensor

Sensor x/y

Searching

**Assignment** 

\*Assigned\*

xxxx-xxxx Source: RF

Unassign Assign

Labels Setup

此步骤允许用户将最多四个占空传感器指定给 GRAFIK Eye® QS 控制器。

#### 选择传感器

- 1. 如果还没有对占空传感器进行关联,请完成其关联,然后设置为 Scene Mode(场景模式)。
- 2. 用主按键突显Setup(设置),按下OK按键以示接受。信息屏幕 上会显示Searching(正在搜索),同时控制器检测可用的占空 传感器。
- 3. 用主按键滚动显示可用的占空传感器清单。当显示出所需的传感 器时,按下OK按键予以选择。并从随后的菜单中选择"指定" 或"取消指定", 并按下OK。完成传感器的指定后, 它出现在 传感器清单中时会带有一个星号(\*)。为另外的传感器重复上 述步骤。

注释: 如果没有找到无线传感器,请核实它们已正确关联。

#### 设定传感器动作

- 1. 按下"时钟"(后退)按键退回到占空传感器屏幕。用主按键突 显Actions(动作),按下OK按键。默认情况下,占用场景设定 为"无动作",而未占用场景设定为"关闭场景"。
- 2. 用主按键突显您希望在占用状态下使用的场景,按下OK按键 以示接受。重复上述操作,确定您希望在未占用状态下使用的 场景。按下OK按键以示接受。

3. 退出设置模式。

![](_page_30_Figure_12.jpeg)

![](_page_30_Picture_13.jpeg)

![](_page_30_Picture_14.jpeg)

#### Zone Mode

 此步骤允许用户将每个光区最多四个占空传感器指定给 GRAFIK Eye® QS 控制器。可给多 个光区添加传感器。

![](_page_31_Figure_3.jpeg)

![](_page_31_Figure_4.jpeg)

![](_page_31_Figure_5.jpeg)

标注占空传感器(可选)

Saved Main menu Zone Setup Sensor Setup Occ Sensor **Settings** Labels Sensor x/y xxxx-xxxx RF Label sensor x/y 1: A  $\overline{A}$ Sensor Setup Daylight **Occupancy** 

1. 进入设置模式。

- 2. 用主按键突显Sensor setup(传感器设置), 按下OK按键以示 接受。
- 3. 用主按键突显Occupancy(占空),按下OK按键以示接受。
- 4. 用主按键突显Labels(标签), 按下OK按键以示接受。
- 5. 用主按键显示要标注的占空传感器,按下OK予以选择。
- 6. 用主按键滚动显示字符(小写和大写字母及数字 0-9)。 在屏幕上,当前正在更改的字符将以下划线表示。按下OK按 键选择想要的字符,对所有需要的字符重复同样操作。对剩余 的空白字符,可选择一个空格(无字符)并按下OK按键。信息 屏会确认您选择的名称已保存。为所有需要设置的传感器重复 此步骤。

![](_page_32_Figure_9.jpeg)

![](_page_32_Figure_10.jpeg)

![](_page_32_Picture_11.jpeg)

![](_page_33_Picture_258.jpeg)

![](_page_33_Figure_2.jpeg)

![](_page_33_Picture_3.jpeg)

路创(Lutron®)日光传感器可与 GRAFIK Eye® QS 无线控制器配合工作,以便在房间内的自然光发生变化时自动调整灯光亮度。 <sub>出し,</sub><br><u>接线连接的</u>日光传感器可以连接至 QS 系统的 QS 传感器模块(QSM)上,。

![](_page_34_Figure_2.jpeg)

<u>无线</u> Radio Powr Savrτм 日光传感器可与 GRAFIK Eye⊚ QS 控制器或QSM相关联。必须首先将无线传感器与这些设备中需要让 GRAFIK Eye® QS 无线系统识别的其中一个设备进行关联。

![](_page_34_Figure_4.jpeg)

若要将日光传感器与 GRAFIK Eye® QS 控制器关联在一起,必须按照下列步骤进行。每一步骤的<br>说明在随后各页上。 说明在随后各页上。

1.对接线连接的传感器进行接线或对无线传感器进行关联。

2. 将传感器指定给光区或群组。

3. 对系统进行校准, 以达到对自然光作出所期望的响应。

注释: DMX负载类型不支持日光照明控制功能。

![](_page_34_Picture_10.jpeg)

将无线日光传感器与 GRAFIK Eye® QS 无线控制器进行关联 (仅限已启用无线模式的设备):

![](_page_35_Figure_2.jpeg)

![](_page_35_Figure_3.jpeg)

QS 传感器模块(QSM)

![](_page_35_Picture_5.jpeg)

#### 指定模式

 光区模式(内定设置):当 GRAFIK Eye® QS 控制器所控制的是多个房间或多区域的照 明时,它很有用。光区模式允许每个光区根据所测的日光照度调整其灯光亮度。每个光 区只能指定一个传感器(一个传感器可以指派给多个光区)。每个光区可以有唯一的目 标灯光亮度。

 群组模式: 当受日光调节的多组或多排灯分布在多个光区时,它很有用。一个群组可以 是系统内 DALI 负载的任意组合。为了方便起见,可用群组清单中包括了设置为线电压 负载类型的光区(仅适用于光区1-3)。每个群组只能指定给一个传感器(一个传感器可 以指定给多个群组)。每个群组可以有唯一的目标灯光亮度。

![](_page_36_Figure_4.jpeg)

![](_page_36_Figure_5.jpeg)

![](_page_36_Picture_6.jpeg)

日光传感器设置

#### Zone Mode

 此步骤允许用户将传感器指定给 GRAFIK Eye® QS 控制器上的光区。每个光区只能指定一 个传感器,但各传感器可以指定给多个光区。

![](_page_37_Picture_348.jpeg)

 $16$ 

 $\frac{19 \cdot 16}{1 - 8}$ 

 $\overline{\odot}$ 

 $\bar{\nu}$ 

![](_page_37_Figure_4.jpeg)

日光传感器

 $\circ$  $\circ$  $\circ$ 

 $\circ$ 

光区增强: 按下它可指 定所显示的传感器

主按键

 $\bigoplus$ 

OK按键

时钟 (后退)按键

光区减弱: 按下它可取 消指定所需的传感器

#### 群组模式

 此步骤允许用户将日光传感器指定给连接至带 DALI 的 GRAFIK Eye® QS 控制器的一组 DALI 负载。用户也可以在此模式下将日光传感器指定给线电压光区。每个群组只能指定 给一个传感器,但各传感器可以指定给多个群组。

![](_page_38_Picture_225.jpeg)

![](_page_38_Figure_4.jpeg)

Group 1 Ballast 2/23 \*Group 2\*

![](_page_38_Picture_6.jpeg)

#### 群组模式(续)

![](_page_39_Figure_2.jpeg)

![](_page_39_Picture_255.jpeg)

![](_page_39_Figure_4.jpeg)

![](_page_39_Figure_5.jpeg)

![](_page_39_Figure_6.jpeg)

![](_page_39_Picture_7.jpeg)

#### 标注日光传感器

![](_page_40_Figure_2.jpeg)

![](_page_40_Picture_187.jpeg)

![](_page_40_Figure_4.jpeg)

![](_page_40_Picture_5.jpeg)

## Pico® 无线控制器设置

路创的 Pico® 无线控制器可与 GRAFIK Eye® QS 系统关联来控制一个特定光区的灯光亮度或作为一个场景控制器使用。Pico® 无线控制 器可以直接与 GRAFIK Eye® QS 无线控制器进行关联,也可以经由QS链路上所连接的 QS 传感器模块(QSM)与接线连接的或无线的 GRAFIK Eye® QS 控制器进行关联。

![](_page_41_Figure_2.jpeg)

#### **Pico**® 无线控制器的功能

![](_page_41_Picture_189.jpeg)

![](_page_41_Picture_5.jpeg)

## Pico® 无线控制器设置

将 Pico® 无线控制器与 GRAFIK Eye® QS 无线控制器进行关联: (仅限已启用无线模式的 GRAFIK Eye® QS 控制器)

![](_page_42_Figure_2.jpeg)

![](_page_42_Figure_3.jpeg)

光区LED指

按下并且 按住顶部 场景按键3 秒钟,将 Pico® 设定 为场景控 制器。

主按键

OK按键

光区增强

光区减弱。

通过 QS 传感器模块(QSM)对 Pico® 无线控制器进行关联: (仅限接线连接的或已启用无线模式的 GRAFIK Eye® QS 控制器)

![](_page_43_Picture_265.jpeg)

![](_page_43_Picture_3.jpeg)

![](_page_43_Figure_4.jpeg)

![](_page_43_Picture_5.jpeg)

红外(IR)遥控器可通过 GRAFIK Eye® QS 控制器前面的红外接收器直接控制 GRAFIK Eye® QS 控制器。

![](_page_44_Figure_2.jpeg)

也可以在 GRAFIK Eye® QS 控制器的红外端子上连接一个外部供电的红外中继转发器来实 现红外遥控。这样做有利于将第三方设备集成到 GRAFIK Eye® QS 控制器上(例如家庭影 院应用)。有关 GRAFIK Eye® QS 控制器的完整红外设置命令清单,请参阅 www.lutron.com/qs 网页。

![](_page_44_Figure_4.jpeg)

(Lutron)红外接收器来直接控制 GRAFIK Eye® QS 控制器,以控制某一特定光区的 红外遥控器也可以通过QS红外眼或接线连接至 QS 传感器模块 (QSM) 的路创 灯光亮度或充当场景控制器。QS红外眼和接线连接至QSM的红外接收器,必须首先与 GRAFIK Eye® QS 控制器进行关联才能使 GRAFIK Eye® QS 能够识别它们。

![](_page_44_Figure_6.jpeg)

![](_page_44_Picture_7.jpeg)

![](_page_45_Figure_1.jpeg)

![](_page_45_Picture_2.jpeg)

取决于所用的红外遥控器,QS红外眼可具有先进的可设置场景控制。请用下表选择 GRAFIK Eye® QS 控制器上的正确控制模式。

![](_page_46_Picture_326.jpeg)

将 QS 红外眼与 GRAFIK Eye® QS 控制器进行关联:

![](_page_46_Figure_4.jpeg)

€ 主按键 OK按键  $\neg$ i $\blacktriangleleft$  $\bigcirc$ 按下并且 按住顶部  $\begin{smallmatrix} \boxed{\color{blue} \blacksquare} \end{smallmatrix}$ 场景按键3 秒钟,对 QS红外眼 进行关联

![](_page_46_Figure_6.jpeg)

LED

![](_page_47_Figure_1.jpeg)

![](_page_47_Picture_2.jpeg)

C-FLRC

通过 QS 传感器模块 (QSM) 对红外接收器进行关联:

![](_page_48_Figure_2.jpeg)

![](_page_48_Picture_3.jpeg)

 $\frac{OK}{1}$ 

€

主按键

OK按键

![](_page_48_Picture_4.jpeg)

## Sivoia® QS 窗帘/帷帘与 GRAFIK Eye® QS 控制器的关联

当 GRAFIK Eye® QS 系统由 Sivoia® QS 窗帘 (或帷帘)和配置一组或多组窗帘按键组的 GRAFIK Eye® QS 组成时,用户可以将控制器上的窗帘按键组与窗帘进行关联,从而使窗帘按键可以直接控制窗帘。

![](_page_49_Figure_2.jpeg)

![](_page_49_Picture_3.jpeg)

#### 调整窗帘的设置(适合接线连接和无线 Sivoia® QS 窗帘 / 帷帘)

设定极限值 (仅限接线连接的窗帘 / 帷帘)

注: 进入极限设定模式可能会导致窗帘 向上或向下移动大约8英寸(200 mm)。 在进入极限设定模式前,请务必确保每一 窗帘的位置允许其帘布向上或向下安全移 动8英寸(200 mm)。

1.在任一窗帘按键组上,按下且同时按住顶 一一 白亚家是王兰,这里的方法是次<br>部和增强按键。顶部和底部按键旁边的LED 指示灯会循环变亮。

![](_page_50_Picture_4.jpeg)

处于极限设定模式时,您可以轻按两次顶 部按键将所有窗帘一起移动至它们当前的 开启极限,或轻按两次底部按键移动至它 们当前的关闭极限。

注释: 调整窗帘 / 帷帘电子驱动单元 (EDU)的极限值之前,必须首先 将它们与窗帘按键组关联。

2. 用窗帘按键组上的顶部按键选择您想要 调整的EDU。每次按下然后松开顶部按 键时,一个指定给该窗帘按键组的不同 EDU会在8英寸(200 mm)范围内开启 和关闭,以表明它是所选定的。

按下顶部按键直至您想要调整的那个窗 帘的EDU发生移动。(您也可以使用底 部按键,以相反的顺序显示出已指定的 EDU。)

- 3. 用增强和减弱按键将当前选定的EDU调整 至所需的开启极限 ( 允许窗帘开启的极限 位置)。
- 4.按下并按住窗帘按键组的顶部按键5秒钟, 将当前位置保存为开启极限。顶部按键旁 边的LED指示灯会快速闪烁2秒钟。
- 5. 用增强和减弱按键将当前选定的EDU调整

![](_page_50_Picture_12.jpeg)

至所需的关闭极限(允许窗帘关闭的极限 位置)。

6.按下并按住窗帘按键组的底部按键5秒钟, 将当前位置保存为关闭极限。底部按键旁 边的LED指示灯会快速闪烁2秒钟。

- 7.重复步骤2至6,为每个指定给该窗帘按键 组的窗帘设置开启和关闭极限。
- 8.同时按下并按住窗帘按键组上的顶部和增 强按键,退出极限设定模式。
	- 注释: 不能通过 GRAFIK Eye® QS 控制器 为 Sivoia® QS 无线电动窗帘设置 遥控极限值。极限值必须在无线窗 帘EDU上手动进行设置。(请参见 Sivoia® QS 无线窗帘的说明。)

![](_page_50_Picture_18.jpeg)

#### 调整窗帘的设置(适合接线连接和无线 Sivoia® QS 窗帘 / 帷帘)

预设值的调整:简单方法

1. 用窗帘按键组的增强和减弱按键将所有窗 帘的电子驱动单元(EDU)设定至所需的 预设位置。

![](_page_51_Picture_3.jpeg)

2. 按下并按住窗帘按键组上的中间按键5秒 及上升及压高带及庭纽主导干高及庭SP<br>钟,保存这些EDU预设位置。按键旁边的 LED指示灯先闪烁然后常亮,表明其预设 值已保存。

![](_page_51_Picture_5.jpeg)

注﹕ 一旦将EDU的预设值指定给了窗帘按 键组的按键,就只能使用EDU所指定 到的窗帘按键组来调用这些预设值, 而且一个窗帘按键组只能调用其所指 定EDU的预设值。

预设值的调整:高级方法

- 只有当您希望让指定给某个窗帘按键组 的多个窗帘分别具有不同的预设位置时, 才需要使用高级方法来调整预设值。如果 您希望预设值中的整组窗帘都相互对齐, 就应当使用左侧的简单方法。
- 进入指定模式会导致窗帘在其开启极限和 关闭极限之间移动。确认开启极限和关闭 极限已正确设置。

![](_page_51_Picture_10.jpeg)

- 1. 在希望调整预设值的窗帘按键组上,同时 按下并且按住顶部和底部按键。按键旁边 的LED指示灯会闪烁。已指定窗帘的EDU 将移动至它们的关闭极限,而未指定窗帘 的EDU将移动至它们的开启极限。
- 2.按下然后松开窗帘按键组上的中间按键。 旁边的LED指示灯会快速闪烁。已指定窗 帘的EDU将自动移动至它们当前的预设 位置。

3. 用增强和减弱按键将已指定窗帘的所有 EDU一起移动至所需的预设位置。

![](_page_51_Picture_14.jpeg)

4.若要将某个EDU单独移动至其所需的预 设位置,用窗帘按键组上的顶部按键选中 该EDU。每次按下然后松开顶部按键时, 一个指定给该窗帘按键组的不同EDU会在 8英寸(200 mm)的范围内开启和关闭。 OK 反复按下该按键,直至您想要调整的那个 窗帘的EDU发生移动。用增强和减弱按键 将该EDU调整至所需的高度。

对所有已指定EDU重复此步骤。

- 5.一旦您满意地将所有已指定的EDU设置在 您想要指定为预设值的位置上,按下并按 住窗帘按键组上的中间按键5秒钟。保存预 设值。
- 6.同时按下并按住窗帘按键组的顶部和底部 按键 5 秒钟, 退出至正常模式。按键旁边 的LED指示灯停止闪烁。

![](_page_51_Picture_19.jpeg)

调整窗帘的设置(适合接线连接和无线 Sivoia® QS 窗帘 / 帷帘) 命名一组窗帘

Main menu Zone Setup Shade Labels Select group Shade Grp 1  $\blacktriangledown$ Label shade grp Custom  $\blacktriangledown$ Label shade grp 1  $1/11$ A 1: A Saved

1. 进入设置模式。

- 2. 用主按键突显Shade Labels(窗帘标签), 按下OK按键以 示接受。
- 3. 用主按键突显您所需的窗帘组。按下OK按键以示接受。
- 4. 用主按键突显Custom(定制), 按下OK按键以示接受。
- 5. 用主按键滚动显示字符(小写和大写字母及数字 0-9)。在屏 幕上,当前正在更改的字符将以下划线表示。按下OK按键选择 想要的字符,对所有需要的字符重复同样操作。对剩余的空白 字符,可选择一个空格(无字符)并按下OK按键。按下OK按 键以示接受。
- 6. 信息屏会确认您选择的名称已保存。
- 7. 退出设置模式。

![](_page_52_Figure_9.jpeg)

![](_page_52_Picture_10.jpeg)

## 多个 GRAFIK Eye® QS 控制器的关联

当系统中有多个 GRAFIK Eye® QS 控制器 时,通常会将它们相互关联,从而可以方 便地将某些功能传递给其它关联的 GRAFIK Eye® QS 控制器。

- 接线连接的控制器: 最初接线连接到QS 链路上时,所有未设置的 GRAFIK Eye® QS 接线连接控制器都会复制链路上其它控 制器的场景启动和主按键操作。通过关联 或取消关联控制器,可决定QS链路上的哪 些控制器之间可相互"讲话"或"收听" 。接线连接的QS 链路上的关联控制器之间 还会复制时钟和触点闭合设置。
- • 无线控制器: GRAFIK Eye® QS 无线控制 器不会自动复制场景启动和主按键操作, 而是必须设置成这样做。(两个无线控制 器之间进行关联后不会相互传递时钟和触 点闭合设置。)将多个无线控制器相互关 联后,要确保各控制器的无线模式均设定 为"已启用"。
	- 注释:无线信号的覆盖范围为30英尺 (9米)穿透标准建筑物或60英尺 (18米)视线。

若要将两个 GRAFIK Eye® QS 控制器相互 关联:

- 1.从要"讲话"的 GRAFIK Eye® QS 控制器 开始(其它控制器将复制其按键操作的控 制器;就是下图中的 GRAFIK Eye® QS 控 制器A)。按下并且按住顶部和底部场景按 键直至LED指示灯闪烁(约3秒钟)。
- 2.接着操作要"收听"的 GRAFIK Eye® QS 控制器(复制其它控制器按键操作的控制 器;就是下图中的 GRAFIK Eye® QS 控制 器B)。按下并且按住顶部场景按键直至 LED指示灯闪烁(约3秒钟)。
- 3.回到将要"讲话"的 GRAFIK Eye® QS 控制 器(A)。按下并且按住顶部和底部场景按 键直至LED指示灯停止闪烁(约3秒钟)。
- 4. 按相反的顺序重复该过程, 让 GRAFIK Eye® QS 控制器 A 也能"收听" GRAFIK Eye® QS 控制器 B,使两个控制器能相互 听从。

若要取消两个 GRAFIK Eye® QS 控制器之 间的关联:

只需以相同的次序重复关联步骤;按下 并且按住 B 上的底部场景按键即可取消 关联。

![](_page_53_Figure_12.jpeg)

在要"讲话"的控制器上, 按下并且按住其顶部和底部场 景按键3秒钟,以开始或结束其 与要"收听"控制器的关联或 取消关联。

![](_page_53_Picture_14.jpeg)

在要"收听"的控制器上,按下并且按住顶 部场景按键 3 秒钟以便与要"讲话"的控制器 关联;或按下并且按住底部场景按键 3 秒钟取 消关联。

![](_page_53_Figure_16.jpeg)

## 设定时间和日期

![](_page_54_Figure_2.jpeg)

![](_page_54_Figure_3.jpeg)

![](_page_54_Picture_4.jpeg)

#### 设定位置

![](_page_55_Figure_2.jpeg)

![](_page_55_Figure_3.jpeg)

- OK按键以示接受。 3. 用主按键突显Location(位置),按下OK
- 4. 用主按键选择是按照国家和城市还是按照 经度和纬度来设定用户的位置。按下OK按 键以示接受。
- 5. 用主按键突显Country(国家),按下OK 按键以示接受。重复同样的操作,设置州 和最靠近的城市。
- 6. 信息屏会确认所设置的时间和日期已
- 7. 退出设置模式。

![](_page_55_Figure_9.jpeg)

设定夏令时

![](_page_55_Figure_10.jpeg)

![](_page_55_Figure_11.jpeg)

- 2. 如果用户所在位置实行夏令时, 用主按键突显YES(是),否则突显 NO(否)。按下OK按键以示接受。
- 3. 如果"是", 用主按键选择"USA 2007"(从三月的第二个星期日至 十一月的第一个星期日)或Other (其它)。如果选择"其它",按照 各屏幕所示设置开始和结束日期及时 间量。
- 4. 按下OK按键以示接受。信息屏会确 认所设置的时间和日期已保存。

5. 退出设置模式。

![](_page_55_Picture_16.jpeg)

![](_page_56_Figure_1.jpeg)

![](_page_56_Picture_2.jpeg)

#### 删除事件

Delete?

Scene 5

![](_page_57_Figure_2.jpeg)

![](_page_57_Figure_3.jpeg)

#### 查看事件

![](_page_57_Figure_5.jpeg)

![](_page_57_Picture_7.jpeg)

Deleted

#### 设定假日 **Timeclock**

![](_page_58_Picture_316.jpeg)

1. 进入设置模式。

- 2. 用主按键突显Timeclock(时钟),按下 OK按键以示接受。
- 3. 用主按键突显Holiday(假日),按下OK 按键以示接受。
- 4. 用主按键突显Set holiday(设定假日), 按下OK按键以示接受。
- 5. 用主按键突显假日的月份, 按下OK按键 以示接受。重复同样的操作,设置日期。
- 6. 信息屏会确认该假日设置已完成。 7. 退出设置模式。
- 注: 的 GRAFIK Eye® QS 控制器支持最多 25个不同的假日。请依照"添加事件"一 节中的步骤添加假日时钟事件。

![](_page_58_Figure_10.jpeg)

#### 查看假日

![](_page_58_Figure_12.jpeg)

- 1. 进入设置模式, 选择 Timeclock (时钟), 选择 Holiday(假日), 然后选择 View holiday(查看假日)。
- 2. 用主按键滚动显示设定假日的日期。
- 3. 如果还没有设定假日,那么信息屏会出现 一个提示信息。
- 4. 退出设置模式。

![](_page_58_Figure_17.jpeg)

#### 复制时间表

![](_page_59_Figure_2.jpeg)

- 1. 进入设置模式。
- 2. 用主按键突显Timeclock(时钟), 按下 OK按键以示接受。
- 3. 用主按键突显Copy Schedule (复制时 间表),按下OK按键以示接受。
- 4. 用主按键突显您想要从中复制时间表的 日子,按下OK按键以示接受。
- 5. 用主按键突显您想要粘贴该时间表的 **日子, 按下OK按键以示接受**
- 6. 信息屏会提示您确认是否覆盖所要粘贴日 子上的所有事件;按下OK按键以示接受。
- 7. 退出设置模式。

![](_page_59_Figure_10.jpeg)

![](_page_59_Figure_11.jpeg)

#### 1. 进入设置模式, 选择 Timeclock (时钟), 然后选择 Delete schedule(删除时间表)。

- 2. 用主按键突显您想删除时间表的日子, 然后 按下OK按键以示接受。
- 3. 信息屏会确认该事件已删除。
- 4. 信息屏会提示您确认是否删除所选定日子上 的时间表;按下OK按键以示接受。
- 5. 退出设置模式。

#### 下班后

GRAFIK Eye® QS 控制器的"下班后"功能可用于自动将灯光设置到节能亮度(通常为"场景关闭")。此功能允许用户手动开灯,然后 在一段规定的时间后自动关灯。

"下班后"模式开始后,灯光会闪烁,以提示用户灯光不久后将逐渐进入"下班后"场景。用户可以按下墙控器按键以延长时间,直至 "下班后"功能再次让灯光闪烁。

GRAFIK Eye® QS 控制器的"下班后"功能有三(3)种工作模式:

- 已启用: GRAFIK Eye® QS 控制器 允许启动"下班后"功能。
- 跟随: GRAFIK Eye® QS 控制器 将执行QS链路上另一个有关联设备的"下班后"设置。
- 已停用(内定设置): GRAFIK Eye® QS 控制器 不会启动"下班后"功能(即使从时钟事件、触点闭合输入或QS 链路上的另一个设备 接收到命令也不会启动)。
	- 注释:"下班后"功能必须设置为通过时钟事件、内置触点闭合输入或QS链路上的另一个有关联设备启动或结束。只有当"下班后" 模式被设置为"已启用"或"跟随"时, GRAFIK Eye® QS 控制器才会启动此功能。

"下班后"设置

闪烁计数: 为了提示用户所在的房间不久后将进入"下班后"场景, 灯光需闪烁的次数。

范围:0至15次闪烁(预设为3次闪烁)

- 延迟时间: 从闪烁计数结束到启动"下班后"场景之间的时间。
	- 范围:1至180分钟(预设为15分钟)
- 警告时间: "下班后"场景被中断后需要等待多长时间才再次闪烁灯光并重新开始延迟时间倒计数。
	- 范围:1至180分钟(预设为5分钟)
- "下班后"场景:延迟时间过了之后 GRAFIK Eye® QS 控制器 将要启动的场景。
	- 范围: 场景1至16, 关闭(预设为场景5)

(请参见下一页的示例。)

![](_page_60_Picture_18.jpeg)

## 下班后

"下班后"示例

![](_page_61_Picture_109.jpeg)

![](_page_61_Picture_3.jpeg)

## 下班后

![](_page_62_Figure_1.jpeg)

![](_page_62_Picture_2.jpeg)

主按键

OK按键

## 诊断和特殊设置

#### 启用/停用时钟

#### 时钟可根据需要启用或停用。

![](_page_63_Figure_3.jpeg)

![](_page_63_Figure_4.jpeg)

#### 启用/停用"背光"

信息屏上的背光显示可根据需要启用或停用。

![](_page_63_Picture_245.jpeg)

- 1. 进入设置模式并选择 Backlighting(背光)。 按下OK按键以示接受。
- 2. 用主按键突显Enabled(启用)或Disabled (停用)。按下OK按键以示接受。信息屏会 确认您的设置已保存。
- 3. 退出设置模式。

**Diagnostics** 

如果您在使用控制器的过程中遇到问题并与路创公司的技术 支援部门联系,他们可能会询问您有关控制器的信息。

![](_page_63_Picture_246.jpeg)

![](_page_63_Picture_14.jpeg)

#### 诊断和特殊设置(续)

#### 设置安全密码

**Diagnostics** 

可以设置一个四位数字密码来保护 GRAFIK Eye® QS 控制器上所设置的各类设 定值。

Ê Reset USB Password Password Set Password Disable Password  $4/4$  $\overline{D}$ 1: ABCD Saved

1. 进入设置模式

6. 退出设置模式。

- 2. 选择Diagnostics(诊断), 然后按下OK按键以示 接受。
- 3. 选择Password(密码), 然后按下OK按键以示接受。
- 4. 选择Set Password (设置密码), 然后按下OK按键以 示接受。
- 5. 屏幕会提示用户输入一个四位数字密码。用主按键 滚动显示字符(只有大写字母及数字 0-9)。在屏 幕上,当前正在更改的密码字符将以下划线表示。 按下OK按键选择想要的字符,对其余字符重复同样 操作。信息屏会确认您的设置已保存。

![](_page_64_Figure_9.jpeg)

![](_page_64_Picture_10.jpeg)

用户在设定密码后重新进入设置模式时, 屏幕会提示用户输入密码。请用上述第5 步的方法选择并输入每个字符。 注:这些字符会以星号形式出现在信息 屏上。

Password Set Password Disable

若要停用密码保护,请依照"设置安全密 码"的步骤1至4进行,并在密码菜单上选 择Disable(停用)。

![](_page_64_Picture_14.jpeg)

## 语言选择

GRAFIK Eye® QS 控制器能以下列语言 运行:

- 英语
- 法语
- 西班牙语
- 德语
- 意大利语
- 葡萄牙语

若要更改语言,请按下时钟按键四次, 直至显示出"语言"屏幕。(注意:不要 将控制器置于设置模式。)用主按键突显 您的首选语言,按下OK按键予以选择并 保存。

![](_page_65_Figure_9.jpeg)

## 面板的拆除

更换面板的颜色或书写光区标签时可能需 要将面板卸下。如需卸下面板,应将其完 全打开(与墙齐平),向上拉(上面板) 或向下拉(下面板)以将铰轴拉出槽道。 重新安装时,要将铰轴推回其槽道。

![](_page_65_Figure_12.jpeg)

![](_page_65_Picture_13.jpeg)

#### 疑难排解

![](_page_66_Picture_246.jpeg)

![](_page_66_Picture_2.jpeg)

![](_page_67_Picture_185.jpeg)

疑难排解: 无线功能 (仅限已启用无线模式的设备)

![](_page_67_Picture_186.jpeg)

![](_page_67_Picture_4.jpeg)

## 疑难排解:窗帘功能

![](_page_68_Picture_186.jpeg)

![](_page_68_Picture_2.jpeg)

## 疑难排解:DALI 功能

![](_page_69_Picture_181.jpeg)

![](_page_69_Picture_2.jpeg)

#### 质量保证

#### Lutron Electronics Co., Inc.

一年有限质量保证

路创保证每个新设备自购买之日起一年内没有制造上的缺陷, 并受下述除外条款和限制条款的制约。路创有权根据自己的选 择决定是修理有缺陷的设备或是给予客户相当于该缺陷设备购 买价格的优惠额,用以减免从路创购买类似更换部件的价格。 由路创提供的,或根据路创自行决定由其认可的分销商提供的更 换设备,可能是新的、旧的、修理过的、翻新的及 / 或由其它生 产厂家制造的。

如果该设备是作为路创调试的照明控制系统的一部分由路创或 路创认可的第三方进行调试,则本质量保证的期限将会延长。用 于购买更换部件的价格减免额将根据所调试系统的质量保证条款 按比例分摊,而设备的质量保证期限将从其调试之日起算。 除外条款及限制

本质量保证不包括以下情况,并且路创及其供应商对以下情况也 不承担任何责任:

1. 经路创或其认可的第三方诊断认为,是由于正常的磨损、 滥用、误用、安装错误、疏忽、事故、干扰或环境因素 (如(a)使用不正确的线电压、保险丝或断路器, (b) 未 能按照路创的使用说明书和美国国家电气规范及保险商实验所 安全标准的适用规定安装、维护和运行该设备,(c)使用不 兼容的设备或附件, (d) 通风不当或不足, (e) 未经授权 的修理或调整, (f) 人为破坏或(q) 天灾 - 火灾、水灾、 雷电、龙卷风、地震、飓风或其它路创无法控制的问题)所造 成的损坏、故障或无法工作。

2. 在现场对设备或其部件进行故障诊断以及拆除、修理、更换、 调整、重新安装和/或重新设置等所需的人工费用。

- 3. 该设备的外部设备和部件,包括由路创供货或出售的外部设备 和部件(它们可能会有单独的质量保证)。
- 4. 对即使由于设备无法正常工作而造成损坏的其它财产进行修理 或更换的费用。

除非在本质量保证中明确加以规定,否则没有任何类型的 明示或默示保证(包括对某一特定用途的适用性或适销性默示 保证)。路创不保证该设备在运行时不会出现中断或不会出现 差错。

路创的代理商、雇员或代表无权将路创与有关该设备的任何 主张、表述或保证联系在一起。除非由代理商、雇员或代表提 出的主张、表述或保证已明确包括在本文中,或包括在由路创 提供的标准打印材料中,否则不能作为路创与客户之间协议基 础的一部分,而且客户无权以任何方式强制执行。 无论在任何情况下,路创或其它任何方均不承担由于安装;

拆装、使用或不能使用该设备或其它按照本保证的规定或与本 保证的任何规定有关的协议所导致的惩罚性、间接、附带或特 殊损害(包括但不限于利润损失、机密或其它信息或隐私信息 丢失、营业中断、人身伤害、无法履行契约(包括诚心诚意或相 当注意地)、过失、或经济性及其它任何损失,也不承担任何未 经路创书面同意而进行修理的责任,即使它们是由于路创或任何 供应商的过错、侵权行为(包括过失责任)、严格赔偿责任、违 反合同或违反担保而造成的,而且即使路创或其它任何方曾经被 告知会出现这类损害的可能性也一样。

尽管客户可能由于各种原因而造成了损害(包括但不限于所 有直接的损害和上述的所有损害),根据本保证规定,路创和所 有其它方对任何直接或间接与该设备的制造、销售、安装、 运送、使用、修理或更换有关的,或与组成本保证的协议有关的 索赔责任,以及因前述情况对客户的唯一赔偿,仅限于退还客户 购买该设备曾付给路创的款额。即使任何补救措施都没有达到基 本目的,前述的限制、除外条款及不承诺声明应在适用法律所允 许的最大范围内应用。

质量保证索赔

如欲提出质量保证索赔,请在上述质量保证期内,及时致电路 创技术支持中心:(800) 523-9466 通知路创。路创有权依据本质 量保证决定应采取的行动(如需)。为了使路创能够更好地处理 索赔,请在致电时提供设备的系列号和型号。如果路创认为需要 进行现场访问或其它补救行动时,路创可能会派一名公司代表或 由认可的分销商派遣一名代表到客户的现场,也可能会将客户的 保修服务来电转给一家路创认可的分销商进行处理。

本质量保证赋予您特定的法律权利,您同时也可享受各州规 定的其它权利。有些州不允许限制默示保证的时间长短,那么上 述限制可能对您不适用。有些州不允许对附带损失或间接损失进 行排除或限制,那么上述限制或排除可能对您不适用。

NEC 是美国国家防火协会 (National Fire Protection Association, Quincy, Massachussetts)的注册商标。

Lutron、 . Sivoia、 Pico、 seeTouch、Quantum, EcoSystem 和 GRAFIK Eye 是路创电子公司的注册商标; Radio Powr Savr 和 Energi Savr Node 是路创电子公司的商标。

© 2012 Lutron Electronics Co., Inc.

#### 联系信息

Internet: www.lutron.com

电子信箱:product@lutron.com

#### 环球总部

#### USA

Lutron Electronics Co., Inc. 7200 Suter Road, Coopersburg, PA 18036-1299 电话: +1.610.282.3800 传真: +1.610.282.1243 免费电话:1.888.LUTRON1 技术支援: 1.800.523.9466

北美洲和南美洲技术热线

美国、加拿大、加勒比: 1.800.523.9466 墨西哥: +1.888.235.2910 中美洲/南美洲: +1.610.282.6701

#### 欧洲总部

英国 Lutron EA Ltd. 6 Sovereign Close, London, D1W 3JF United Kingdom 电话: +44.(0)20.7702.0657 传真: +44.(0)20.7480.6899 免费电话(英国):0800.282.107 技术支援: +44.(0)20.7680.4481

#### 亚洲总部

新加坡 Lutron GL Ltd. 15 Hoe Chiang Road, #07-03, Tower 15, Singapore 089316 电话:+65.6220.4666 传真:+65.6220.4333

亚洲技术支援热线

华北: 10.800.712.1536 华南: 10.800.120.1536 香港: 800.901.849 印度尼西亚: 001.803.011.3994 日本: +81.3.5575.8411 澳门: 0800.401 新加坡: 800.120.4491 台湾: 00.801.137.737 泰国: 001.800.120.665853 其它国家请拨打: +65.6220.4666